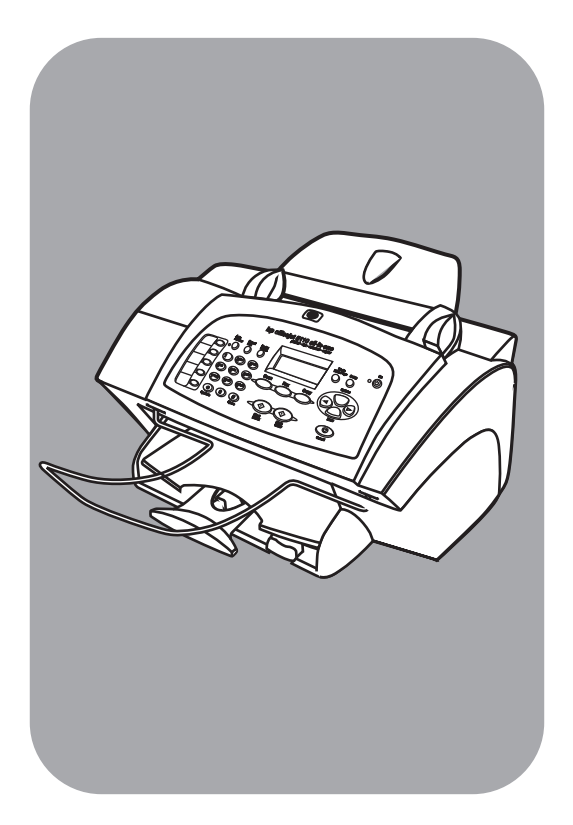

# **hp officejet 5100 series all-in-one**

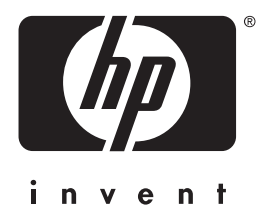

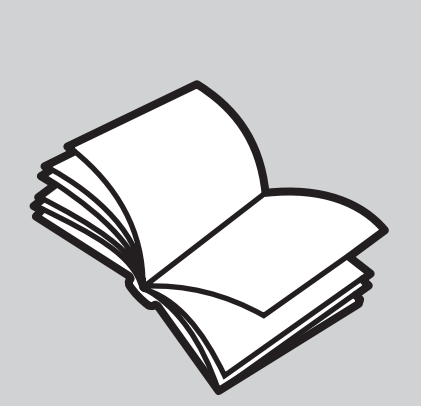

**guia de referência**

#### © Copyright Hewlett-Packard Company 2002

Todos os direitos reservados. Nenhuma parte do documento pode ser fotocopiada, reproduzida ou traduzida para outros idiomas sem o prévio consentimento por escrito da Hewlett-Packard Company.

Este produto incorpora a tecnologia PDF da Adobe, que contém uma implementação do LZW licenciado sob a patente norte-americana 4.558.302.

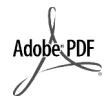

Adobe e o logotipo do Acrobat são marcas registradas ou marcas comerciais da Adobe Systems Incorporated nos Estados Unidos e/ou em outros países/ regiões.

Portions Copyright © 1989-2002 Palomar Software Inc. O HP Officejet 5100 Series inclui tecnologia de driver de impressora licenciada pela Palomar Software, Inc. www.palomar.com

Copyright © 1999-2002 Apple Computer, Inc.

Apple, o logotipo da Apple, Mac, o logotipo do Mac, Macintosh e Mac OS são marcas registradas da Apple Computer, Inc., registradas nos EUA e em outros países/regiões.

Número da publicação: Q1678-90164

Primeira edição: outubro de 2002

Impresso nos EUA, na Alemanha ou em Cingapura

Windows®, Windows NT®,

Windows ME®, Windows XP® e Windows 2000® são marcas registradas nos EUA da Microsoft Corporation.

Intel® e Pentium® são marcas registradas da Intel Corporation.

#### **aviso**

As informações contidas neste documento estão sujeitas a alterações sem aviso prévio e não devem ser interpretadas como um compromisso da Hewlett-Packard Company.

**A Hewlett-Packard não se responsabiliza por qualquer erro que possa estar contido neste documento, como também não oferece qualquer garantia expressa ou implícita deste material, incluindo, sem limitação, as garantias implícitas de comercialização e adequação a determinado propósito.**

A Hewlett-Packard Company não pode ser responsabilizada por danos incidentais ou conseqüenciais, relativos ou provenientes do desempenho, funcionamento ou uso deste documento e do material do programa que ele descreve.

**Nota:** As informações sobre regulamentação podem ser encontradas na seção **informações técnicas** deste guia.

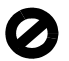

Não é permitido em várias localidades fazer cópias dos itens a seguir. Em caso de dúvida, primeiro consulte um representante legal.

- Papéis ou documentos do governo:
	- Passaportes
	- Documentos de imigração
	- Documentos de serviço militar
	- Crachás, cartões ou distintivos de identificação
- Selos do governo:
	- Selos postais
	- Vales-alimentação
- Cheques ou letras de câmbio emitidas contra agências governamentais
- Papel-moeda, cheques de viagem ou ordens de pagamento
- Certificados de depósito
- Trabalhos com direitos autorais

#### **informações sobre segurança**

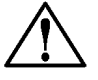

**Aviso!** Para evitar risco de incêndio ou choque, não exponha este produto à chuva, nem a qualquer outro tipo de umidade.

Sempre obedeça às precauções básicas de segurança ao utilizar este produto para diminuir o risco de queimaduras ou choques elétricos.

#### **AVISO: risco de choque em potencial**

- **1** Leia e compreenda todas as instruções apresentadas no pôster de configuração.
- **2** Utilize apenas uma tomada elétrica aterrada ao conectar a unidade à fonte de alimentação. Caso não saiba se a tomada está aterrada, consulte um eletricista qualificado.
- **3** Obedeça a todos os avisos e a todas as instruções do produto.
- **4** Desconecte este produto da tomada da parede antes de limpá-lo.
- **5** Não instale, nem utilize este produto perto da água ou quando você estiver molhado.
- **6** Instale o produto com segurança em uma superfície estável.
- **7** Instale o produto em local protegido onde ninguém possa pisar, tropeçar ou danificar o fio.
- **8** Se o produto não funcionar normalmente, consulte a ajuda on-line da Solução de problemas.
- **9** Não existem peças a serem utilizadas pelo operador na parte interna. Para reparos, utilize o serviço de profissionais qualificados.
- **10** Utilize o produto em uma área bem ventilada.

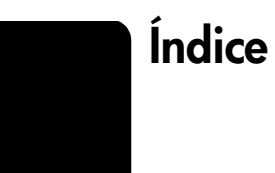

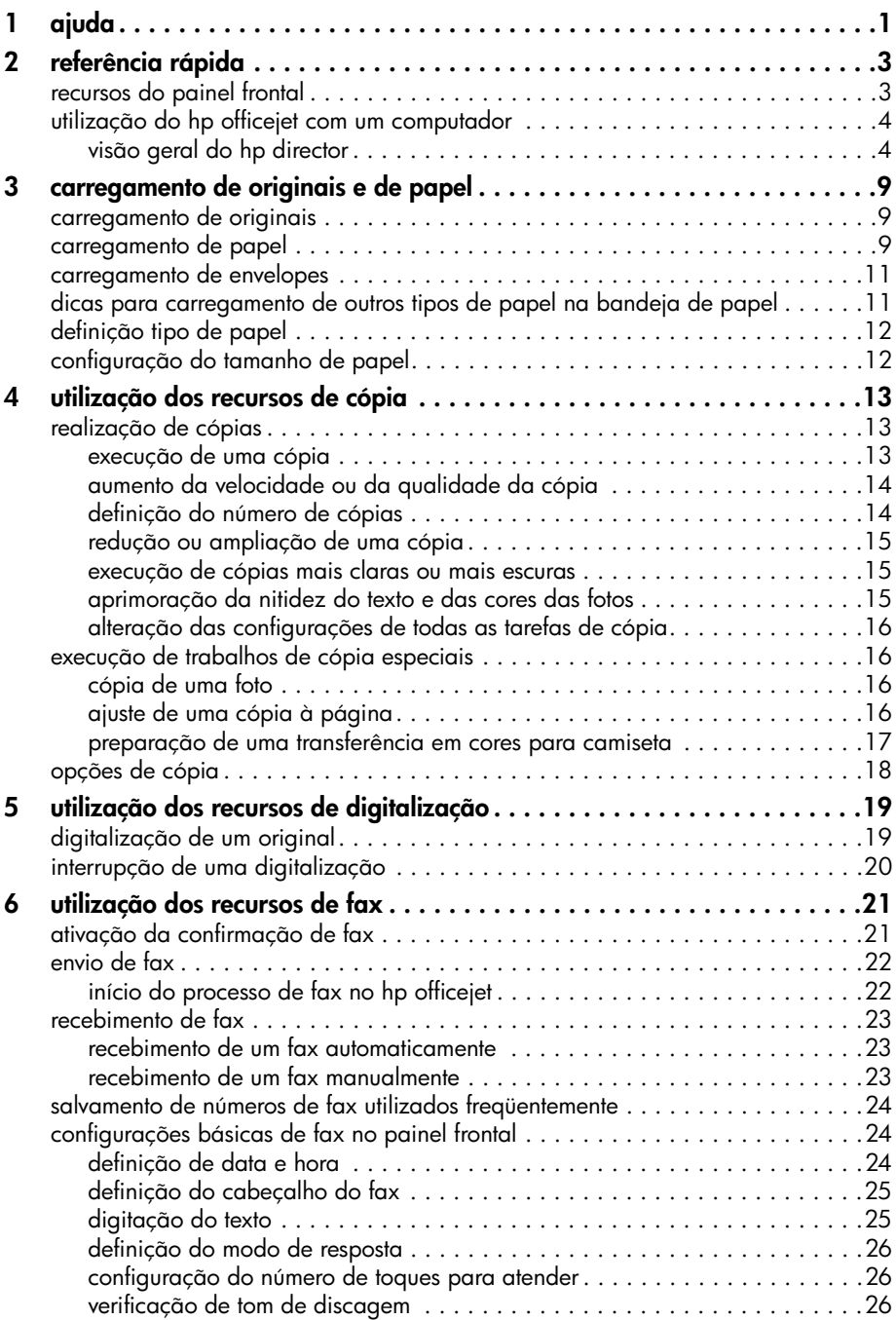

Índice

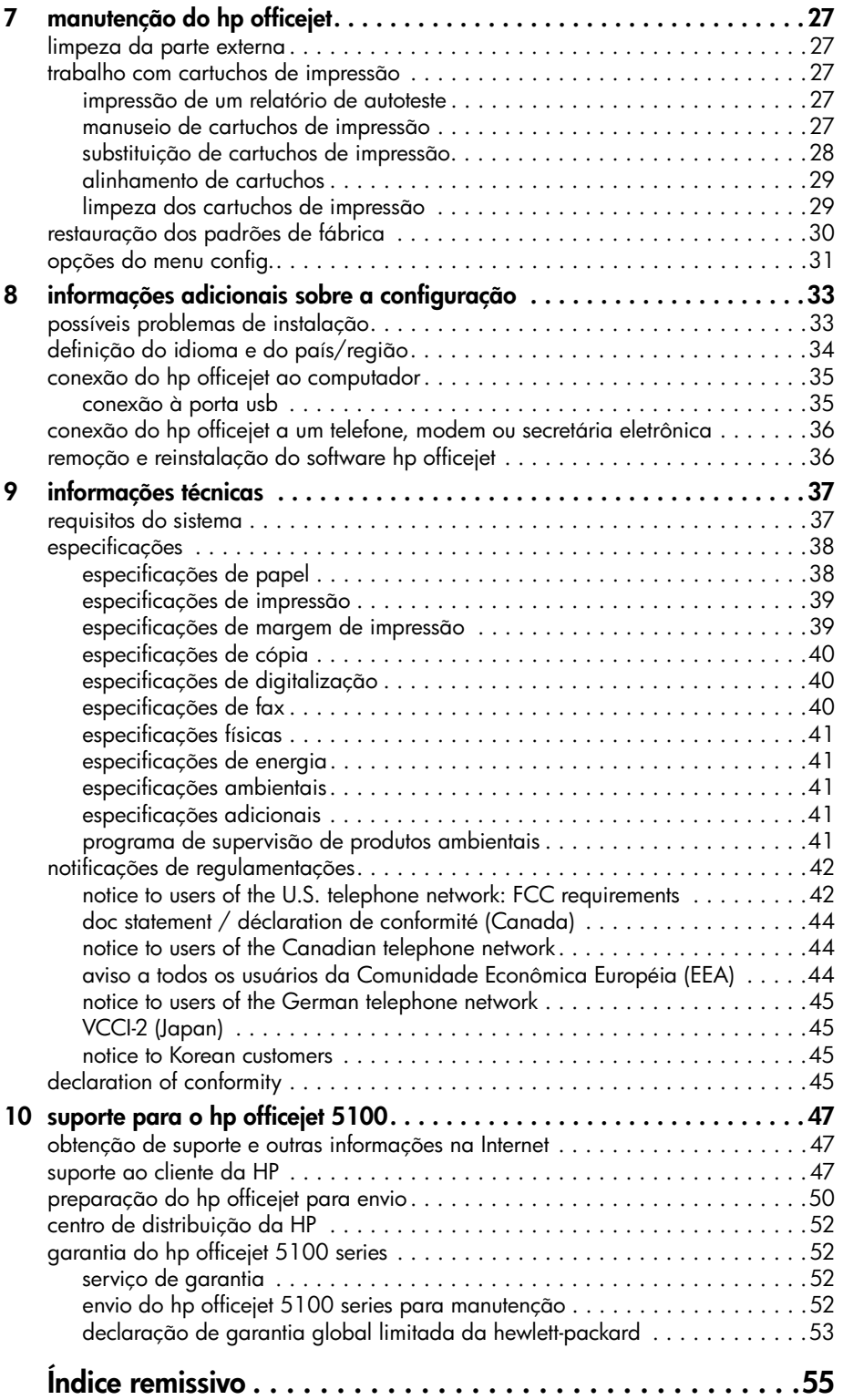

**ajuda**

**1**

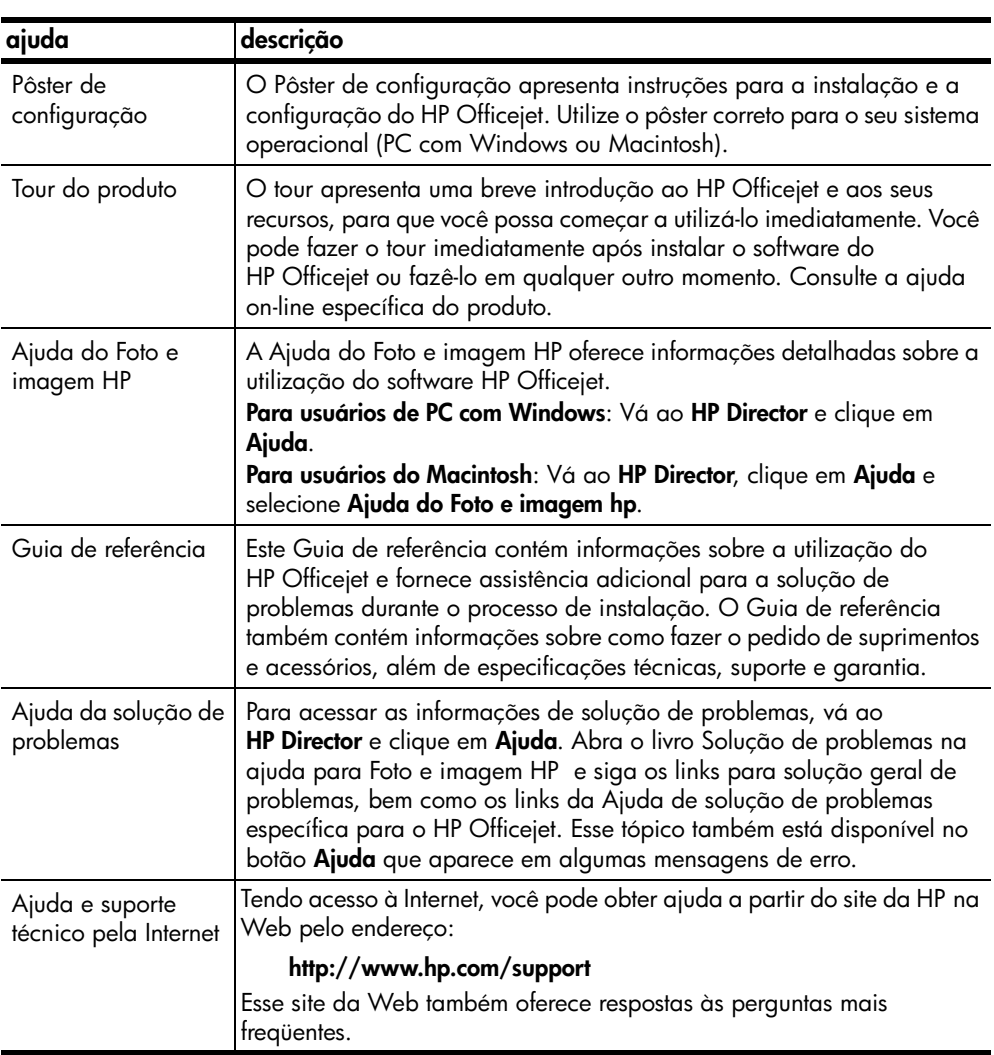

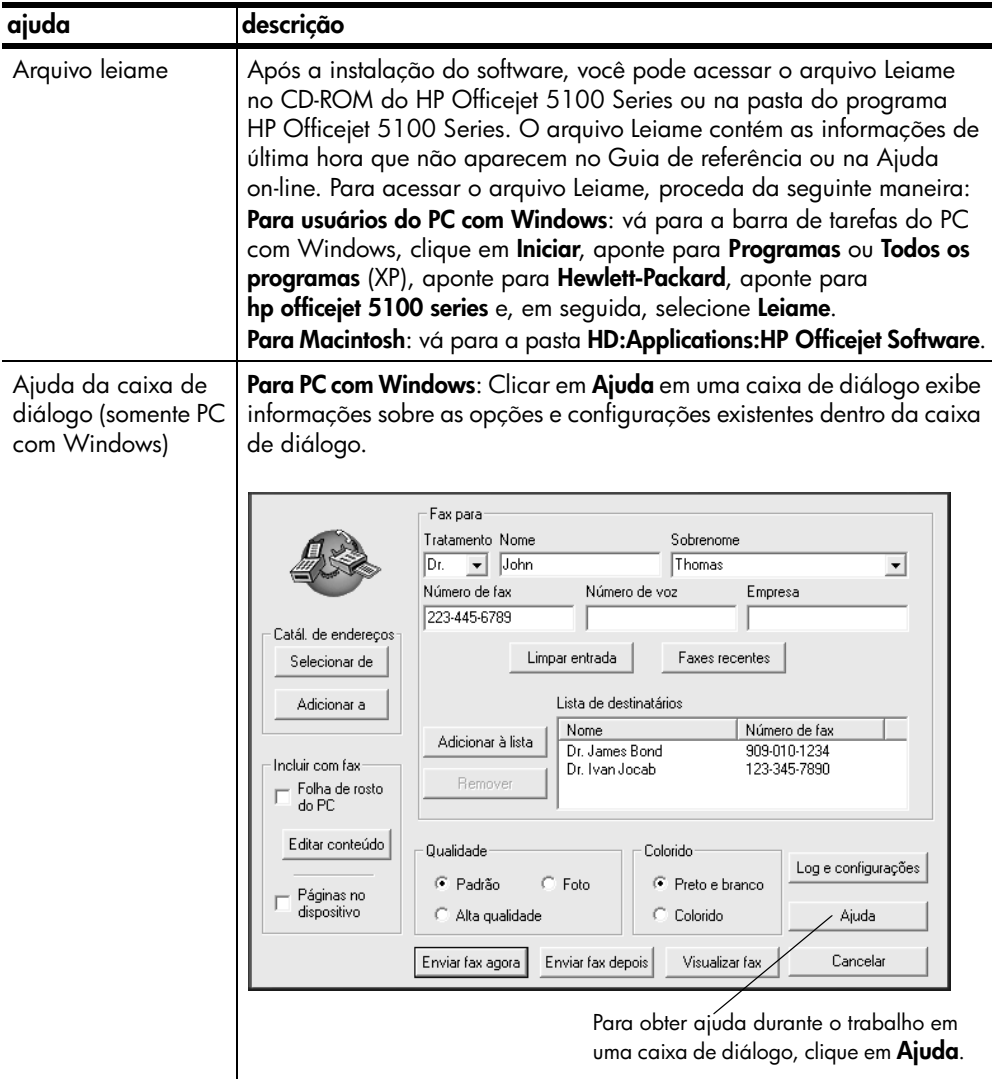

# **referência rápida**

**2**

É possível executar muitas funções utilizando o painel frontal ou o software do HP Officejet.

Mesmo que o HP Officejet não esteja conectado a um computador, o painel frontal pode ser utilizado para copiar e enviar documentos ou fotos por fax. Os botões do painel frontal e do sistema de menus permitem alterar uma grande variedade de configurações.

# **recursos do painel frontal**

Examine as ilustrações abaixo e identifique a localização dos botões no painel frontal.

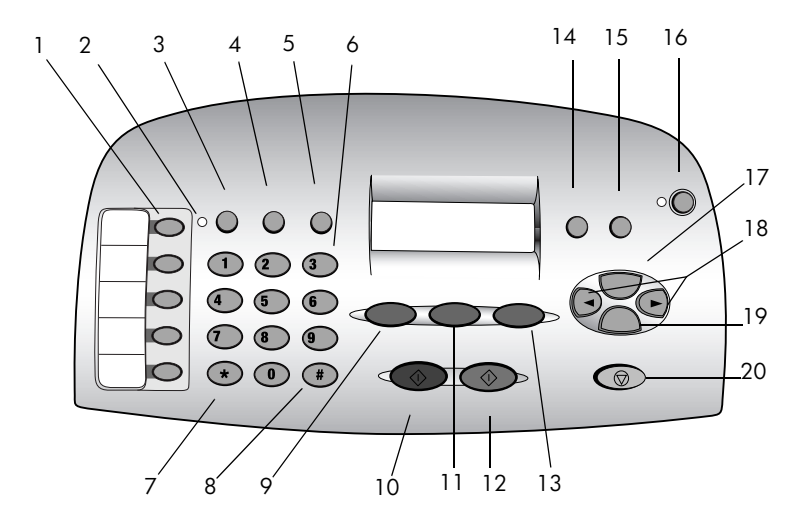

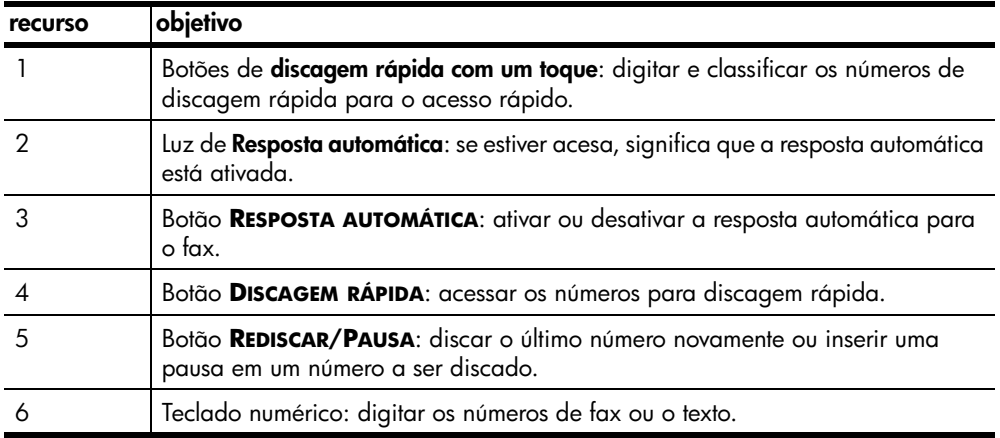

referência rápida

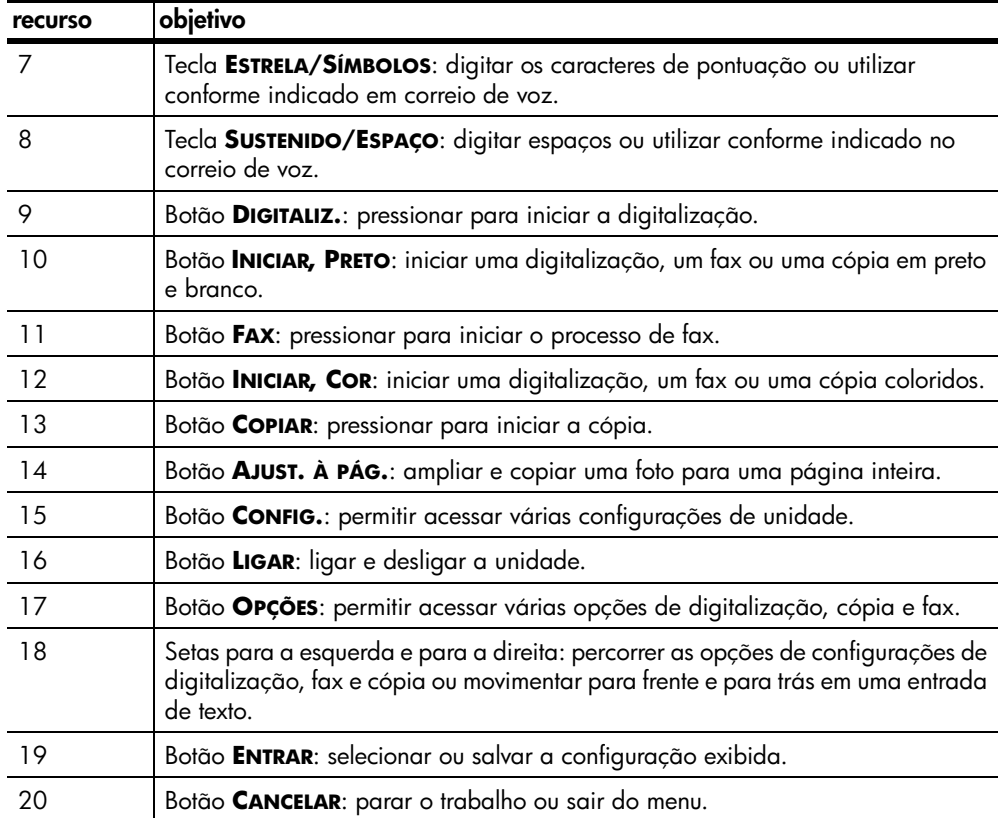

# **utilização do hp officejet com um computador**

Se você instalou o software do HP Officejet no computador de acordo com o Pôster de configuração, poderá acessar todos os recursos do HP Officejet utilizando o HP Director.

### **visão geral do hp director**

O HP Director está disponível através do atalho da área de trabalho (somente PC com Windows).

#### **para usuários de PC com Windows**

- **1** Escolha uma das seguintes opções:
	- Clique duas vezes no ícone **hp director** na mesa de trabalho.
	- Na barra de tarefas do PC com Windows, clique em **Iniciar**, aponte para **Programas** ou **Todos os programas** (XP), aponte para **Hewlett-Packard**, aponte para **hp officejet 5100 series** e clique em **hp director**.

O Director exibe somente os botões que são adequados para o dispositivo selecionado.

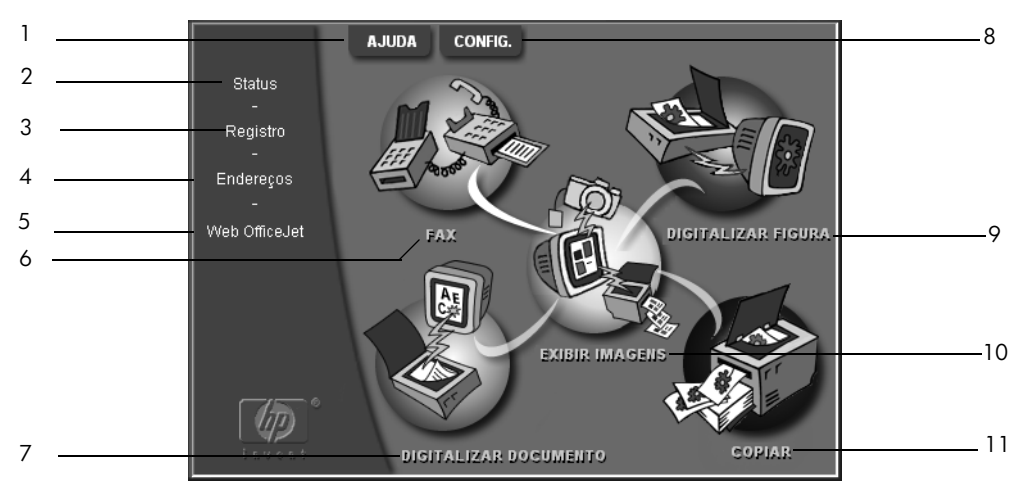

**hp director para PC com Windows**

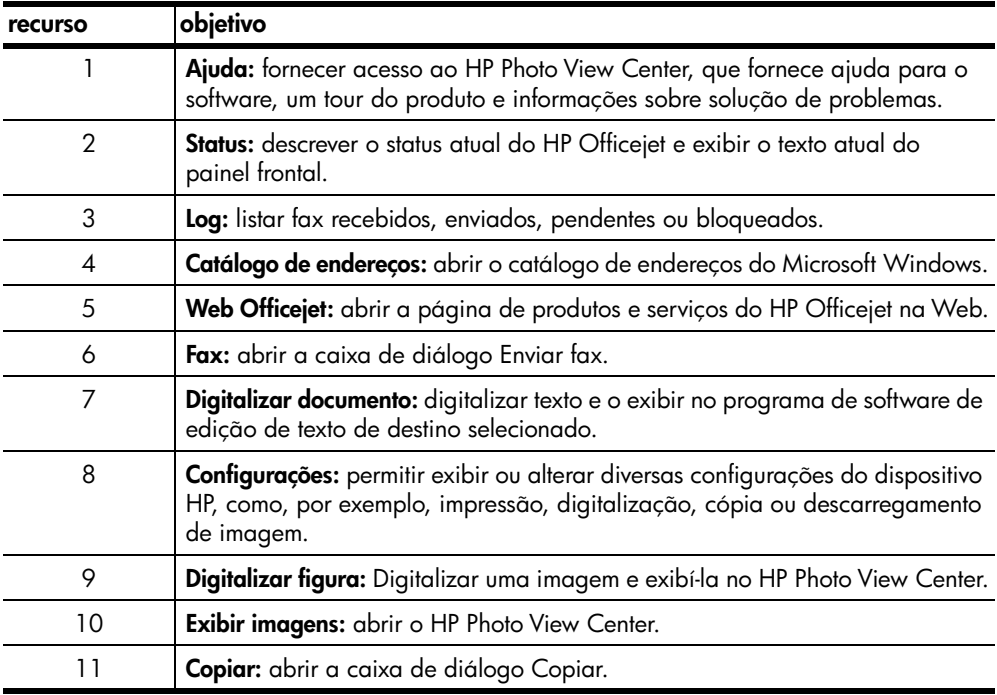

#### **para usuários do Macintosh**

- Escolha uma das seguintes opções:
	- Para o OS 9.x, clique duas vezes no ícone **HP Director** na mesa de trabalho.
	- Para o OS X, clique no ícone **HP Director** no encaixe.

A ilustração a seguir mostra alguns dos recursos disponíveis no HP Director para Macintosh. Consulte a legenda para obter uma breve explicação de um recurso específico.

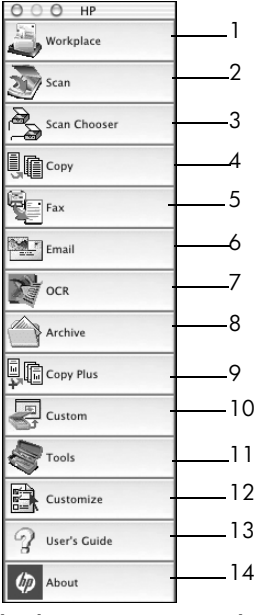

**hp director para Macintosh**

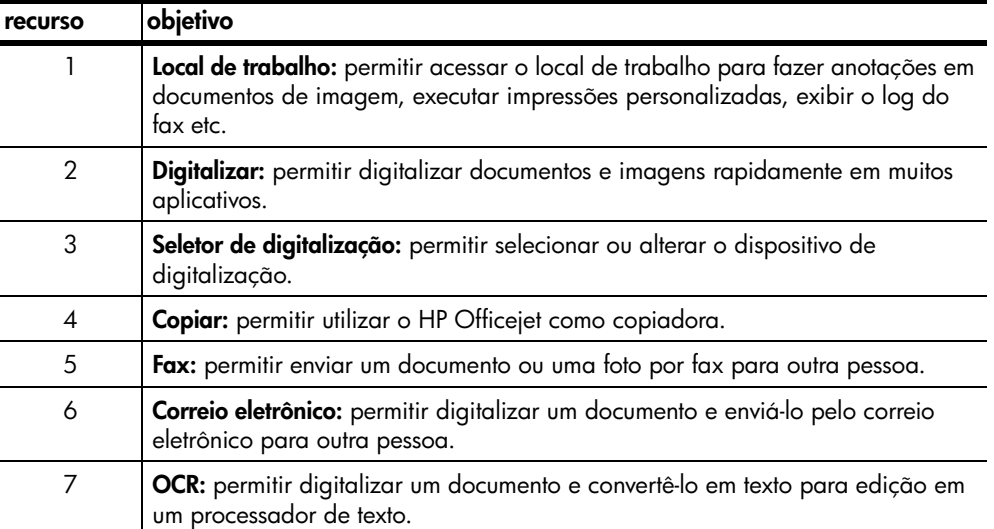

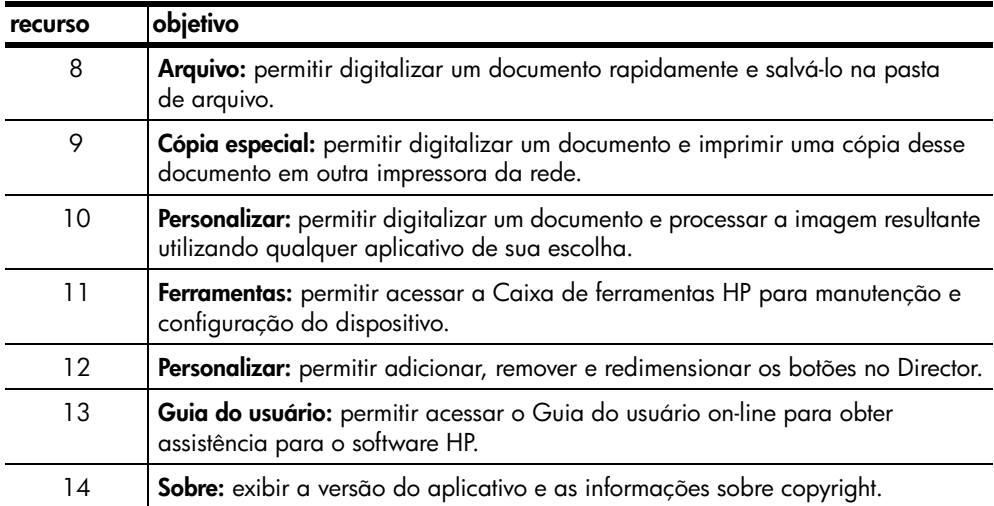

referência rápida

**3**

# **carregamento de originais e de papel**

É possível fazer cópias a partir de originais carregados no alimentador automático de documentos (AAD). Também é possível imprimir e copiar em vários tipos, gramaturas e tamanhos de papel e de transparências. No entanto, é importante selecionar o papel certo e verificar se ele foi carregado corretamente e se não está danificado.

# **carregamento de originais**

É possível copiar ou digitalizar qualquer original carregando-o no AAD.

Se estiver trabalhando com originais impressos em papel comum (60 a 90  $g/m<sup>2</sup>$ ) ou papel para jato de tinta premium da HP, você pode carregar mais de um original no AAD. Se estiver trabalhando com fotos ou originais de um tamanho especial (que não seja menor que 82 x 82 milímetros), carregue-os no AAD, um de cada vez. Quando estiver trabalhando com originais frágeis, rasgados ou de tamanho especial, recomenda-se a utilização de uma capa de documento ou protetor de folha (disponíveis na maioria das lojas de produtos para escritório) para o original. Coloque uma única capa no AAD com a borda fechada primeiro e o lado transparente voltado para baixo.

**Nota:** Se tiver problemas com a alimentação incorreta dos originais,verifique se a bandeja do AAD está encaixada na posição.

- **1** Coloque os originais no AAD com o lado impresso voltado para trás e a parte superior do documento voltada para baixo.
- **2** Ajuste as guias do documento de acordo com o tamanho dele.

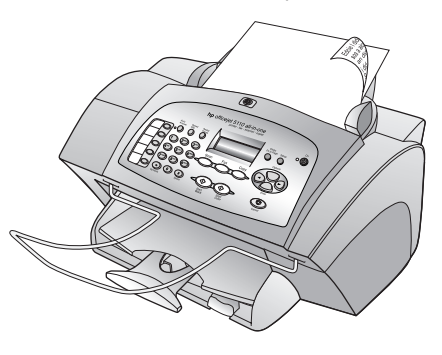

# **carregamento de papel**

Os procedimentos básicos para o carregamento de papel estão apresentados a seguir. Existem considerações específicas para o carregamento de determinados tipos de papel, transparências, cartões postais e envelopes. Depois de examinar este procedimento, consulte as seções **dicas para carregamento de outros tipos de papel na bandeja de papel** na página 11 e **carregamento de envelopes** na página 11.

Para obter os melhores resultados, ajuste as configurações do papel sempre que trocar o tipo ou o tamanho do papel. Para obter mais informações, consulte **definição tipo de papel** na página 12.

#### **para carregar a bandeja de papel**

- **1** Deslize as guias de largura e de comprimento de papel até as posições de abertura máxima.
- **2** Bata de leve a pilha em uma superfície plana para alinhar as bordas e depois verifique se:
	- o papel não está rasgado, empoeirado, amassado ou com as bordas enroladas ou curvadas.
	- Verifique se todas as folhas da pilha são do mesmo tamanho e tipo.

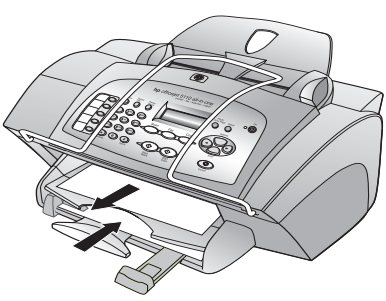

- **3** Com a bandeja de saída levantada, insira as folhas na bandeja de entrada até parar. O lado de impressão deve ficar voltado para baixo e o timbre ou a parte superior da página voltados para a frente. Não encha demais a bandeja de entrada para evitar congestionamentos de papel.
- **4** Deslize as guias de largura e de comprimento do papel até encostarem nas bordas do papel. Verifique se a pilha de papel está acomodada corretamente na bandeja de entrada e encaixada sob a presilha do ajustador de comprimento de papel.
- **5** Para evitar que alguma folha caia da bandeja, puxe toda a extensão da bandeja de saída.

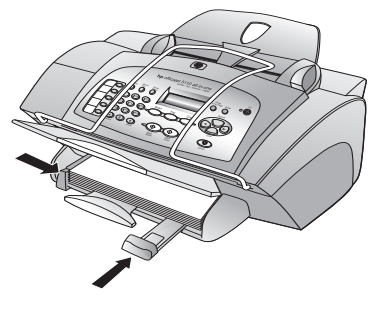

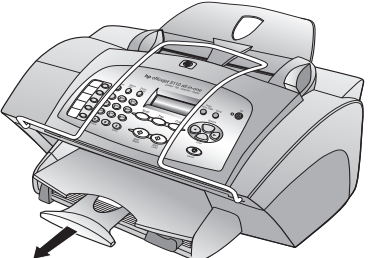

# **carregamento de envelopes**

Utilize o recurso de impressão do software para imprimir envelopes com o HP Officejet. O HP Officejet oferece duas formas de utilização de envelopes. *Não* use envelopes brilhantes ou com relevo, nem com fechos ou janelas.

- Ao imprimir em um envelope, deslize-o para dentro da abertura no lado direito, em direção à parte de trás da bandeja de saída. Insira o envelope com a aba voltada para cima e à esquerda, conforme mostra a ilustração. Deslize o envelope na parte superior até onde for possível.
- Se estiver imprimindo vários envelopes, retire todo o papel da bandeja. Deslize uma pilha de envelopes na bandeja, com as abas voltadas para cima e para a esquerda (lado de impressão voltado para baixo), até que parem.

Ajuste a guia de largura junto aos envelopes (cuidado para não curvá-los). Certifique-se de que os envelopes caibam na bandeja (não a sobrecarregue).

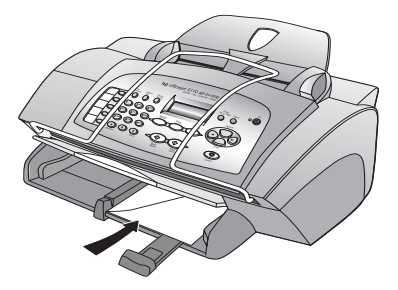

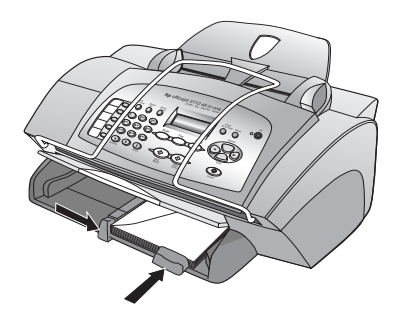

Consulte os arquivos de ajuda do software de processamento de texto para obter detalhes sobre a formatação de texto para impressão em envelopes.

# **dicas para carregamento de outros tipos de papel na bandeja de papel**

Esta seção fornece orientação para o carregamento de tipos especiais de papel e transparências. Para obter os melhores resultados, ajuste as configurações de papel sempre que trocar o tipo e o tamanho do papel. Para obter mais informações, consulte **definição tipo de papel** na página 12.

#### **transferências para camisetas para uso com ferro de passar para jato de tinta da HP**

Estique a transferência completamente antes de usá-la; não coloque folhas enroladas. Para evitar que se enrolem, mantenha-as na embalagem original até o momento de usá-las. Coloque manualmente uma folha de cada vez, com o lado sem impressão voltado para baixo e a faixa azul voltada para cima.

### **filme transparente para jato de tinta premium ou premium plus da HP**

Insira o filme de forma que a faixa branca que contém as setas e o logotipo da HP fique na parte superior e entre primeiro na bandeja.

#### **Etiquetas (use somente para impressão)**

- Sempre use folhas de etiquetas tamanho carta ou A4 destinadas ao uso com produtos para jato de tinta HP (como etiquetas para jato de tinta Avery) e verifique se as etiquetas não têm mais de dois anos.
- Movimente a pilha de folhas de etiquetas para se certificar de que nenhuma das páginas está colada à outra página.
- Coloque uma pilha de folhas de etiquetas sobre o papel comum na bandeja de papel, com o lado de impressão voltado para baixo. *Não* insira apenas uma folha de etiquetas de cada vez.

# **definição tipo de papel**

Se deseja usar um tipo diferente de papel, como papel fotográfico, transparência, papel de transferência de camiseta ou catálogo, basta carregar o papel na bandeja de papel. Em seguida, altere a configuração do tipo de papel para garantir a melhor qualidade de impressão.

A HP recomenda que as configurações de tipo de papel sejam feitas de acordo com o tipo de papel que está sendo usado.

Esta seção refere-se somente às opções de cópia. Se deseja definir o tipo de papel para impressão, defina as propriedades na caixa de diálogo Imprimir.

**para definir o tipo de papel para a impressão atual e futuros trabalhos de cópias.**

- **1** No painel frontal, pressione o botão **COPIAR** até que **Tipo de papel** seja exibido e, em seguida, pressione **ENTRAR**.
- **2** Pressione  $\odot$  até que o tipo de papel apropriado seja exibido e, em seguida, pressione **ENTRAR** para selecioná-lo.
- **3** Pressione **COPIAR** novamente até que **Conf. novos padr.** seja exibido e, em seguida, pressione até que Sim seja exibido. Pressione **ENTRAR** para definir os novos padrões.

# **configuração do tamanho de papel**

O HP Officejet pode usar papel tamanho carta, ofício ou A4. Utilize o seguinte procedimento para definir o tamanho do papel para cópia.

- **1** Selecione uma das seguintes opções:
	- Para alterar o tamanho para um trabalho de cópia, pressione **COPIAR** até que a opção **Tamanho do papel** seja exibida.
	- Para alterar o tamanho de um trabalho de fax, pressione **CONFIG.** até que a opção **3:Configuração de fax básica** seja exibida e, em seguida, pressione **ENTRAR** para selecioná-la. Após a opção **1:Data e hora** ser exibida, pressione  $\bigcirc$  até que a opção **4:Tamanho do papel** seja exibida e, em seguida, pressione **ENTRAR** para selecioná-la.
- **2** Pressione  $\bigcirc$  até que o tamanho de papel desejado seja exibido e, em seguida, pressione **ENTRAR** para selecioná-lo.

# **utilização dos recursos de cópia**

Os recursos de cópia permitem que você:

- Produza cópias de alta qualidade coloridas e em preto-e-branco em diversos tipos e tamanhos de papel, inclusive transferências de camiseta para ferro de passar.
- Reduza ou amplie o tamanho das imagens copiadas de 25% a 200% em relação ao tamanho original. Varia de acordo com o modelo do HP Officeiet.
- Clareie ou escureça cópias, ajuste a intensidade da cor, selecione a quantidade e especifique a qualidade das cópias.
- Utilize os recursos especiais de cópia para fazer fotos de vários tamanhos, fazer cópias de fotos de alta qualidade usando papel fotográfico especial ou criar transparências.

# **realização de cópias**

É possível criar cópias utilizando o painel frontal do HP Officejet ou o software do HP Officejet no computador. Muitos recursos de cópia estão disponíveis nos dois métodos, contudo você pode achar que o software oferece acesso mais fácil aos recursos de cópia especiais.

Todas as configurações de cópia selecionadas no painel frontal são redefinidas **dois minutos** após o HP Officejet concluir a cópia, a menos que você as salve como configurações padrão, como descrito em **alteração das configurações de todas as tarefas de cópia** na página 16.

## **execução de uma cópia**

- **1** Coloque o papel adequado na bandeja de entrada. Para obter mais informações, consulte **carregamento de papel** na página 9.
- **2** Carregue o original no AAD. Para obter mais informações, consulte **carregamento de originais** na página 9.
- **3** Para fazer mais de uma cópia (o padrão), proceda da seguinte forma:
	- a. Pressione **COPIAR**.
	- b. Quando a opção **Número de cópias** for exibida, utilize o teclado numérico ou as teclas de seta para selecionar o número de cópias e pressione **ENTRAR**.

Para obter mais informações, consulte **definição do número de cópias** no Guia do usuário on-line. Você pode fazer até 99 cópias.

- **4** Se estiver usando qualquer outro papel que não seja o papel comum, proceda da seguinte forma:
	- a. Pressione **COPIAR** até que a opção **Tipo de papel** seja exibida.
	- b. Pressione  $\ominus$  até que o tipo de papel apropriado seja exibido e, em seguida, pressione **ENTRAR** para selecioná-lo.
- **5** Pressione o botão **COPIAR** e as teclas de seta para alterar outras configurações aplicáveis, como redução ou ampliação.
- **6** Pressione **INICIAR, PRETO** ou **INICIAR, COR**.

### **aumento da velocidade ou da qualidade da cópia**

O HP Officejet oferece três opções de velocidade e qualidade da cópia.

- **Melhor** produz a mais alta qualidade para todos os tipos de papel e elimina o efeito de faixa (listras) que ocorre algumas vezes em áreas sólidas. A opção **Melhor** copia mais lentamente do que as outras configurações de qualidade.
- **Normal** produz impressão de alta qualidade e é a configuração recomendada para a maioria das cópias. A opção **Normal** copia mais rapidamente do que a **Melhor**.
- **Rápida** copia mais rapidamente do que a configuração **Normal**. A qualidade do texto é comparável à da configuração **Normal**, mas a qualidade dos gráficos pode ser um pouco inferior. A utilização da configuração **Rápida** também reduz a freqüência de substituição dos cartuchos de impressão, pois ela usa menos tinta.
- **1** Carregue o original no AAD.
- **2** Pressione **COPIAR** até que a opção **Qualidade da cópia** seja exibida.
- **3** Pressione  $\ominus$  até que a configuração de qualidade desejada seja exibida e, em seguida, pressione **ENTRAR** para selecioná-la.
- **4** Pressione **INICIAR, PRETO** ou **INICIAR, COR**.

### **definição do número de cópias**

É possível definir o número de cópias utilizando o painel frontal.

**1** Pressione **COPIAR**. Quando a opção **Número de cópias** for exibida, utilize o teclado numérico (ou pressione  $\bigcirc$  ou  $\bigcirc$ ) para selecionar o número de cópias e, em seguida, pressione **ENTRAR**.

Se mantiver o botão de seta para a direita pressionado, após chegar ao número 10, o número de cópias será alterado em incrementos de 5 para facilitar a definição de um grande número de cópias.

**2** Pressione **INICIAR, PRETO** ou **INICIAR, COR**.

#### **redução ou ampliação de uma cópia**

Você pode reduzir ou ampliar a cópia de um original utilizando **Reduzir/Ampliar**.

Para obter mais informações sobre opções de cópias adicionais como **Ajust. à pág.**, consulte **execução de trabalhos de cópia especiais** na página 16.

- **1** Pressione **COPIAR** até que a opção **Reduzir/Ampliar** seja exibida.
- **2** Pressione  $\ominus$  até que a opção de redução/ampliação apropriada seja exibida e, em seguida, pressione **ENTRAR** para selecioná-la.
- **3** Se você selecionar **Personaliz.**, a opção **Definir tam pers** será exibida. Utilize as teclas de seta ou digite um % no teclado numérico. Pressione **ENTRAR** quando a porcentagem desejada for exibida.
- **4** Pressione **INICIAR, PRETO** ou **INICIAR, COR**.

#### **execução de cópias mais claras ou mais escuras**

Utilize **Mais claro/Mais escuro** para ajustar o clareamento e o escurecimento das cópias.

- **1** Pressione **COPIAR** até que a opção **Mais claro/esc.** seja exibida. A faixa de valores **Mais claro/Mais escuro** aparece como um círculo em uma escala no visor do painel frontal.
- **2** Pressione  $\bigcirc$  para clarear a cópia ou  $\bigcirc$  para escurecê-la. O círculo move-se para a esquerda ou para a direita, dependendo do botão pressionado. Pressione **ENTRAR** para selecionar a configuração.
- **3** Pressione **INICIAR, PRETO** ou **INICIAR, COR**.

#### **aprimoração da nitidez do texto e das cores das fotos**

Utilize aprimoramentos **Texto** para aumentar a nitidez das bordas do texto em preto. Utilize os aprimoramentos **Foto** para aprimorar as cores das fotos ou imagens que, caso contrário, podem aparecer em branco.

O aprimoramento **Texto** é a opção padrão. É possível desativar o aprimoramento **Texto** selecionando **Foto** ou **Nenhum** se:

- Surgirem pontos coloridos ao redor das cópias.
- Superfícies grandes, em preto parecerem borradas (serrilhadas).
- Objetos ou linhas finas, coloridas, contiverem manchas pretas.
- Faixas horizontais coloridas ou brancas aparecerem em áreas cinzas.
- **1** Pressione **COPIAR** até que a opção **Aprimoramento** seja exibida.
- **2** Pressione até que o aprimoramento desejado (**Texto, Foto** ou **Nenhum**) seja exibido. Pressione **ENTRAR** para selecionar a configuração.
- **3** Pressione **INICIAR, PRETO** ou **INICIAR, COR**.

### **alteração das configurações de todas as tarefas de cópia**

Salve as configurações de cópia utilizadas com mais freqüência, definindo-as como padrão. Isso inclui alterações nas opções de Cópia como **Tipo de papel** e **Tamanho do papel**, bem como outras configurações de Cópia do painel frontal, como **Número de cópias** e **Qualidade de cópia**.

- **1** Faça as alterações desejadas nas opções de cópia.
- **2** Pressione **COPIAR** até que a opção **Conf. novos padr.** seja exibida.
- **3** Pressione  $\ominus$  até que a opção **Sim** seja exibida.
- **4** Pressione **ENTRAR** para configurar as opções como padrão. Suas configurações são salvas.

# **execução de trabalhos de cópia especiais**

Além de oferecer suporte à cópia padrão, o HP Officejet também suporta:

- **cópia de uma foto**
- **ajuste de uma cópia à página**
- **preparação de uma transferência em cores para camiseta**

#### **cópia de uma foto**

Ao copiar uma foto, você deve selecionar as opções para o tipo de papel e aprimoramento da foto corretos.

- **1** Carregue a foto no AAD.
- **2** Se estiver usando papel fotográfico, carregue-o na bandeja de papel.
- **3** Pressione **COPIAR** até que a opção **Tipo de papel** seja exibida.
- **4** Pressione  $\bigcirc$  até que a opção de papel fotográfico desejada seja exibida e, em seguida, pressione **ENTRAR** para selecioná-la.
- **5** Pressione **COPIAR** até que a opção **Aprimoramentos** seja exibida.
- **6** Pressione  $\ominus$  até que a opção **Foto** seja exibida e, em seguida, pressione **ENTRAR** para selecioná-la.
- **7** Pressione **INICIAR, PRETO** ou **INICIAR, COR**.

**Dica:** Para ampliar uma foto automaticamente para a página inteira, utilize o botão **AJUST. À PÁG.**

#### **ajuste de uma cópia à página**

Utilize o botão **AJUST. À PÁG.** quando desejar ampliar ou reduzir automaticamente o original para ajustar ao tamanho do papel carregado. Você pode ampliar uma foto pequena para que se ajuste à página inteira, conforme mostado a seguir, ou pode utilizar este recurso para copiar com facilidade um original tamanho ofício para o papel tamanho carta ou vice-versa. A utilização de **AJUST. À PÁG.** pode evitar que as margens do texto ou das imagens sejam cortadas.

Original Ajuste da foto à página

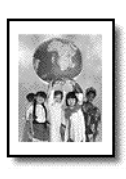

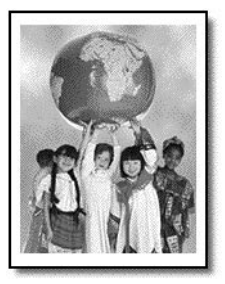

- **1** Carregue a foto original ou o documento no AAD.
- **2** Pressione o botão **AJUST. À PÁG.**
- **3** Pressione  $\ominus$  até que o tipo de papel apropriado seja exibido e, em seguida, pressione **ENTRAR** para selecioná-lo.
- **4** Pressione **INICIAR, PRETO** ou **INICIAR, COR**.

### **preparação de uma transferência em cores para camiseta**

Utilize o recurso **Iron-On** para reverter texto e imagens de forma que pareçam invertidas. Depois que a transferência é passada a ferro em uma camiseta, a figura aparecerá adequadamente na camiseta.

Original Iron-On

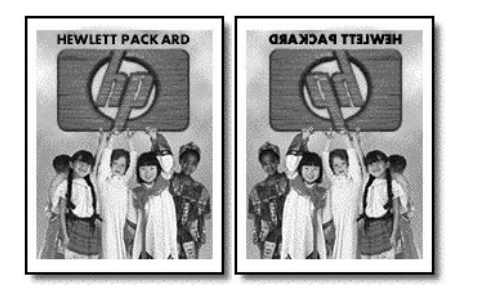

**Dica:** Recomendamos que você pratique a aplicação da transferência em um tecido velho primeiro.

- **1** Carregue o original no AAD.
- **2** Carregue a transferência para camiseta na bandeja de papel.
- **3** Pressione **COPIAR** até que a opção **Tipo de papel** seja exibida.
- **4** Pressione a até que a opção **Iron-On** seja exibida e, em seguida, pressione **ENTRAR** para selecioná-la. Selecionar esta opção copia automaticamente uma imagem espelho de seu original.
- **5** Pressione **INICIAR, PRETO** ou **INICIAR, COR**.

# **opções de cópia**

O diagrama a seguir exibe as opções disponíveis quando você pressiona **COPIAR**.

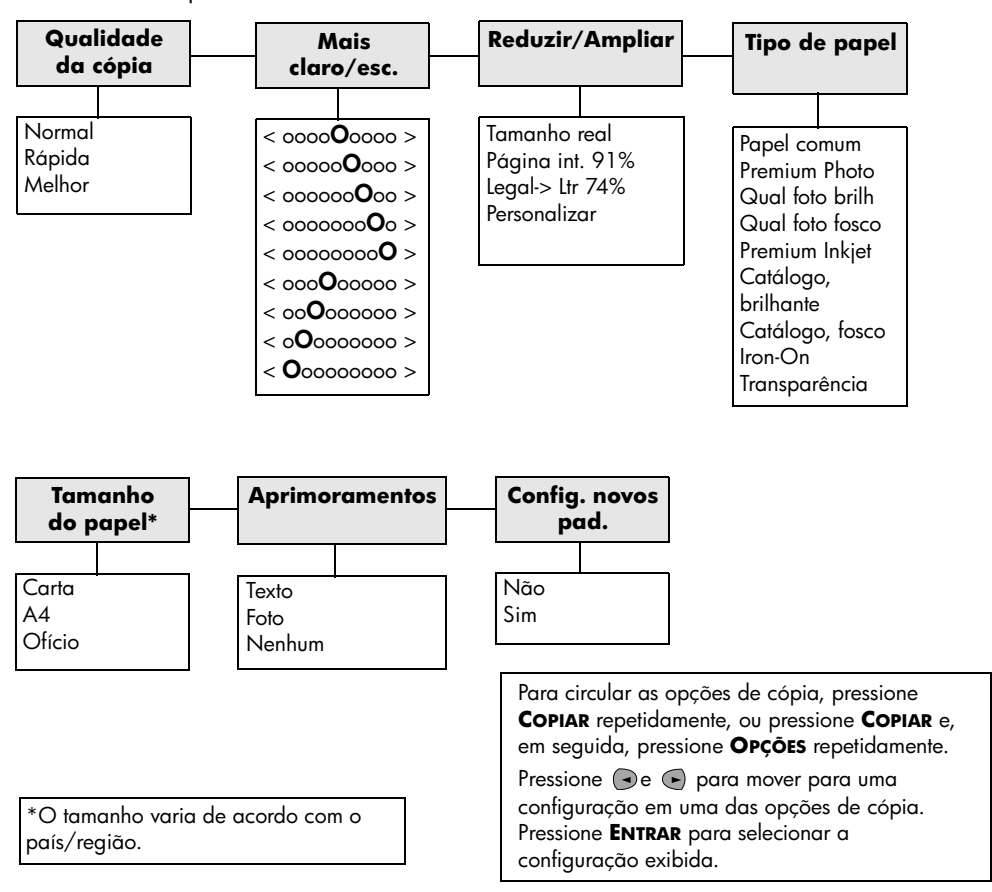

# **utilização dos recursos de digitalização**

Digitalização é o processo de conversão de texto e figuras em um formato eletrônico para o computador. Você pode digitalizar praticamente tudo:

- **Fotos**
- Artigos de revistas
- Documentos de texto

Uma vez que a imagem ou o texto digitalizado esteja em formato eletrônico, é possível abri-lo no processador de texto ou programa gráfico e modificá-lo para melhor atender às suas necessidades. Você pode:

- Digitalizar e transferir o texto de um artigo para o processador de texto e citá-lo em um relatório, poupando-lhe o trabalho de redigitá-lo.
- Digitalizar um logotipo e utilizá-lo no software de editoração eletrônica, permitindo imprimir cartões de visitas e catálogos pessoais.
- Digitalizar fotos de seus filhos e enviá-las por correio eletrônico aos seus familiares, criar um inventário fotográfico de sua casa ou escritório, ou criar uma pasta eletrônica de recortes.

Para utilizar os recursos de digitalização, o HP Officejet e o computador precisam estar conectados e ligados. O software do HP Officejet também deve estar instalado e sendo executado em seu computador antes de iniciar a digitalização. Para verificar se o software do HP Officejet está sendo executado, procure o ícone de status na bandeja do sistema.

# **digitalização de um original**

É possível iniciar uma digitalização no computador ou no HP Officejet.

#### **para digitalizar um original no hp officejet**

- **1** Carregue o original no AAD. Para obter mais informações, consulte **carregamento de originais** na página 9.
- **2** Escolha uma das seguintes opções:
	- Pressione **DIGITALIZ.** e, em seguida, pressione ► até que o programa desejado seja exibido.
	- Pressione **INICIAR, PRETO** ou **INICIAR, COR**.

A digitalização é exibida no programa selecionado.

#### **para digitalizar um original no computador**

Consulte **digitalização de uma figura** ou **digitalização de um documento ou texto** no Guia do usuário on-line.

# **interrupção de uma digitalização**

 É possível parar uma digitalização pressionando o botão **CANCELAR**, localizado no painel frontal.

# **utilização dos recursos de fax**

Utilizando o HP Officejet, é possível:

- Enviar e receber fax em papel e enviar fax gerado pelo computador. Um fax de computador (também chamado *fax gerado pelo computador*) é um arquivo que você pode enviar via fax a partir do PC com Windows ou Macintosh.
- Enviar e receber fax coloridos. Se você enviar um fax colorido e o HP Officejet determinar que o destinatário possui uma unidade de fax em preto-e-branco, o HP Officejet irá interromper o processo de envio e reenviar o fax em preto-e-branco.

Para obter informações mais abrangentes, consulte o Guia do usuário on-line no qual pode ser feita uma pesquisa completa. Para acessar o guia, vá para o Director, clique em **Ajuda** e escolha **Guia do usuário**.

# **ativação da confirmação de fax**

O HP Officejet está configurado para imprimir um relatório somente se houver um problema com o envio ou com a recepção de um fax. Uma mensagem de confirmação que indica se um item foi enviado com êxito é exibida brevemente no visor do painel frontal após cada transação. Se você precisar de uma confirmação de que o fax foi enviado com êxito, siga estas instruções *antes de*  enviar qualquer fax.

Para imprimir um relatório da última transação de fax, consulte **impressão de relatórios** no Guia do usuário on-line.

### **para fazer isso utilizando o painel frontal**

- **1** Pressione **CONFIG.** até que a opção **1:Impr. relatório** seja exibida e, em seguida, pressione **ENTRAR**.
- **2** Pressione até que a opção **6:Conf. autom. de relatórios** seja exibida e, em seguida, pressione **ENTRAR**.
- **3** Pressione até a que opção Só ao enviar seja exibida e, em seguida, pressione **ENTRAR** para selecioná-la.

#### **para fazer isso utilizando o computador**

Consulte **ativar confirmação de fax** no Guia do usuário on-line.

# **envio de fax**

O HP Officejet permite enviar um fax com várias configurações, que incluem:

- enviar um fax em papel (utilizando o painel frontal ou o computador);
- enviar um fax em papel com uma folha de rosto gerada por computador (utilizando o computador);
- enviar um arquivo de computador com ou sem uma folha de rosto (utilizando um computador);
- enviar uma folha de rosto gerada por computador como um fax de apenas uma página (utilizando o computador).

Para os procedimentos de fax mencionados anteriormente que envolvem o computador, consulte **envio de um fax** no Guia do usuário on-line.

### **início do processo de fax no hp officejet**

Siga estas etapas para utilizar o HP Officejet para enviar por fax um item do painel frontal.

#### **para enviar um fax sem alterar as configurações**

- **1** Carregue o original no AAD. Para obter mais informações, consulte **carregamento de originais** na página 9.
- **2** Digite o número do fax utilizando o teclado numérico, utilize um dos botões de discagem rápida com um toque ou pressione **DISCAGEM RÁPIDA** até que a entrada de discagem rápida desejada seja exibida. Para obter mais informações sobre a discagem rápida, consulte **configuração da discagem rápida** no Guia do usuário on-line.
- **3** Pressione **INICIAR, PRETO** ou **INICIAR, COR**.

#### **para enviar um fax após alterar as configurações**

**1** Carregue o original no AAD.

Para obter mais informações, consulte **carregamento de originais** na página 9.

- **2** Digite o número do fax utilizando o teclado numérico, utilize um dos botões de discagem rápida com um toque ou pressione **DISCAGEM RÁPIDA** até que a entrada de discagem rápida desejada seja exibida. Para obter mais informações sobre a discagem rápida, consulte **configuração da discagem rápida** no Guia do usuário on-line.
- **3** Pressione **FAX** para percorrer as opções de fax.
- **4** Quando encontrar a opção que deseja alterar, pressione  $\ominus$  para percorrer as opções de configuração.
- **5** Quando encontrar a configuração que deseja alterar, pressione **ENTRAR** para aceitá-la.

Para obter mais informações sobre como alterar as configurações de fax, consulte **utilização dos recursos do fax no painel frontal** no Guia do usuário on-line.

**6** Pressione **INICIAR, PRETO** ou **INICIAR, COR**.

# **recebimento de fax**

Dependendo de como o HP Officejet é configurado, você receberá fax manual ou automaticamente. Para obter mais informações, consulte **definição do modo de resposta** na página 26.

O HP Officejet é automaticamente configurado para imprimir fax recebidos, a não ser que você tenha desligado o recurso de resposta automática. Se você receber um fax tamanho ofício e o HP Officejet não estiver configurado para usar esse tamanho de papel, a unidade reduzirá automaticamente o fax para que ele caiba no papel que está carregado, a não ser que você tenha desativado o recurso de redução automática. Para obter mais informações, consulte **configuração de redução automática** no Guia do usuário on-line.

#### **recebimento de um fax automaticamente**

#### **para fazer isso utilizando o painel frontal**

- **1** Verifique se a opção **Resposta automática** está *ativada*.
- **2** A luz ao lado de **Resposta automática** está acesa quando o recurso está ativado. Pressione o botão **RESPOSTA AUTOMÁTICA** para ativá-lo ou desativá-lo.
- **3** Primeiro, defina o número de toques para atender.
	- a. Pressione **CONFIG.** até que a opção **3:Config. de fax básica** seja exibida e, em seguida, pressione **ENTRAR**.
	- b. Pressione até que a opção **3:Toques para atender** seja exibida. Utilize o teclado numérico ou as teclas de seta para escolher o número de toques e, em seguida, pressione **ENTRAR**.
- **4** Escolha o padrão do toque diferenciado.
	- a. Pressione **CONFIG.** até que a opção **4:Config. de fax avançada** seja exibida e, em seguida, pressione **ENTRAR**.
	- b. Pressione  $\blacksquare$  até que **2:Padrão do toque de resp.** seja exibida e, em seguida, pressione **ENTRAR**.
	- c. Pressione  $\odot$  para percorrer os padrões de toque disponíveis e pressione **ENTRAR** quando o padrão de toque desejado for exibido.

#### **para fazer isso utilizando o computador**

Consulte **recepção automática de fax** no Guia do usuário on-line.

#### **recebimento de um fax manualmente**

Antes de receber um fax manualmente no HP Officejet, é recomendável remover os originais do AAD para que eles não sejam processados acidentalmente.

#### **para fazer isso utilizando o painel frontal**

- **1** Verifique se a opção **Resposta automática** está *desativada*.
- **2** A luz ao lado de **Resposta automática** está apagada quando o recurso está desativado. Pressione o botão **RESPOSTA AUTOMÁTICA** para ativá-lo ou desativá-lo.

#### **para fazer isso utilizando o computador**

Consulte **recepção manual de um fax** no Guia do usuário on-line.

#### **para receber um fax manualmente**

- **1** Quando o HP Officejet tocar, retire do gancho o fone de um aparelho que esteja na mesma linha telefônica que o HP Officejet.
- **2** Se você ouvir os tons do fax, pressione **INICIAR, PRETO** ou **INICIAR, COR** ou, se estiver recebendo de uma extensão telefônica (na mesma linha telefônica do HP Officejet, mas não conectado diretamente a ele), pressione **123** no telefone.
- **3** Após terminar, desligue o telefone.

# **salvamento de números de fax utilizados freqüentemente**

Há duas maneiras de armazenar números de fax utilizados freqüentemente. É possível atribuir os números que podem ser utilizados na discagem rápida a partir do painel frontal e salvá-los na agenda para utilizá-los com o software.

Para obter informações sobre a configuração da discagem rápida, consulte **configuração da discagem rápida** no Guia do usuário on-line.

# **configurações básicas de fax no painel frontal**

É recomendável utilizar o Assistente de configuração de fax, no software HP Officejet, para todas as configurações de fax básicas. No entanto, também é possível acessar essas configurações no painel frontal.

**Nota:** Nos EUA, as regulamentações exigem que seu nome e número sejam exibidos em cada fax. As configurações mínimas recomendáveis estão descritas nos tópicos a seguir.

### **definição de data e hora**

Siga estas etapas para definir a data e a hora manualmente.

- **1** Pressione **CONFIG.** até que a opção **3:Config. de fax básica** seja exibida e, em seguida, pressione **ENTRAR**.
- **2** Quando a opção **1:Data e hora** for exibida, pressione **ENTRAR** e, em seguida, digite a data e a hora no teclado numérico.

**Dica:** Utilize somente os dois últimos dígitos para o ano.

**Dica:** Quando digitar um único dígito para a data ou a hora, digite um zero antes, como, por exemplo, 03:45 ou 08-03-02.

Quando terminar, a data e a hora serão exibidas no visor.

## **definição do cabeçalho do fax**

Siga estas etapas para digitar seu nome e número de fax.

**Nota:** Na Hungria, o código de identificação do assinante (cabeçalho do fax) pode ser definido ou alterado somente por profissionais autorizados. Para obter mais informações, entre em contato com o fornecedor autorizado HP.

- **1** Pressione **CONFIG.** até que a opção **3:Config. de fax básica** seja exibida e, em seguida, pressione **ENTRAR**.
- **2** Quando a opção **1:Data e hora** for exibida, pressione até que a opção **2:Cabeçalho do fax** seja exibida e, em seguida, pressione **ENTRAR**.
- **3** Quando a opção **Seu nome** for exibida, digite seu nome de acordo com a orientação fornecida na próxima seção, **digitação do texto**. Pressione **ENTRAR**.
- **4** Digite o número do fax no teclado numérico.
- **5** Pressione **ENTRAR**.

### **digitação do texto**

A lista a seguir fornece dicas para digitar texto utilizando o teclado numérico do painel frontal.

• Pressione os números do teclado numérico correspondentes às letras de um nome.

ABC Estas letras correspondem a este número e assim por diante. 2

• Pressione um botão múltiplas vezes para ver uma letra primeiro em caixa alta e depois em caixa baixa.

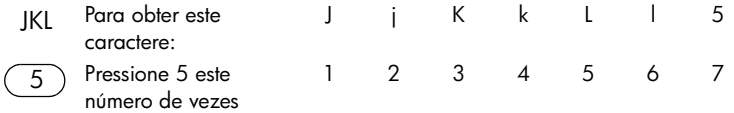

- Quando a letra correta for exibida, pressione e e, em seguida, pressione o número que corresponde à próxima letra no nome. Novamente, pressione várias vezes até que a letra correta seja exibida.
- Para inserir um espaço, pressione **ESPAÇO (#)**.
- Para digitar um símbolo, como, por exemplo @, pressione **SÍMBOLOS (\*)** para percorrer a lista de símbolos disponíveis.
- Se cometer um erro, pressione  $\bigcirc$  para eliminá-lo e, em seguida, digite a forma correta.
- Quando terminar de digitar o texto, pressione **ENTRAR** para armazenar as entradas.

### **definição do modo de resposta**

Para definir o modo de resposta, escolha uma das seguintes opções:

- Para que o HP Officejet responda a todas as chamadas de fax automaticamente, verifique se a opção **Resposta automática** está ativada. A luz ao lado de **Resposta automática**, no painel frontal, está acesa quando o recurso está ativado. Pressione o botão **RESPOSTA AUTOMÁTICA** para ativá-lo ou desativá-lo.
- Para responder às chamadas de fax manualmente, desative a opção **Resposta automática desativada**.

#### **configuração do número de toques para atender**

Esta configuração informa ao HP Officejet quantos toques devem ocorrer antes que ele responda a uma chamada. Siga estas etapas para alterar manualmente a configuração de **Toques para atender**.

Para utilizar este recurso, a opção **Resposta automática** deve estar ativada. A luz ao lado de **Resposta automática** está acesa quando o recurso está ativado. Pressione o botão **RESPOSTA AUTOMÁTICA** para ativá-lo ou desativá-lo.

- **1** Pressione **CONFIG.** até que a opção **3:Config. de fax básica** seja exibida e, em seguida, pressione **ENTRAR**.
- **2** Quando a opção **1:Data e hora** for exibida, pressione e até que a opção **3:Toques para atender** seja exibida e, em seguida, pressione **ENTRAR**.
- **3** Quando a opção **Atender no toque** for exibida, pressione **e** para chegar até o número de toques desejado.
- **4** Quando o número desejado for exibido, pressione **ENTRAR**.

### **verificação de tom de discagem**

Antes de utilizar os recursos de fax, verifique se as conexões estão estabelecidas corretamente.

- **1** Pressione **FAX** e, em seguida, pressione **INICIAR, PRETO** ou **INICIAR, COR**.
- **2** Ouça o tom de discagem.
- **3** Se não ouvir o tom de discagem, verifique as conexões.
- **4** Pressione **CANCELAR** para desligar.

**7**

# **manutenção do hp officejet**

Esta seção fornece instruções para manter o HP Officejet em excelentes condições de funcionamento. Execute estes procedimentos de manutenção, se necessário.

# **limpeza da parte externa**

Utilize um pano macio, úmido e que não solte fiapos para limpar pó e manchas da caixa. A parte interna do HP Officejet não precisa de limpeza. Mantenha os líquidos distantes da parte interna do HP Officejet, bem como do painel frontal.

# **trabalho com cartuchos de impressão**

Para garantir a melhor qualidade de impressão do HP Officejet, será preciso realizar alguns procedimentos de manutenção e, quando solicitado pela mensagem do painel frontal, substituir os cartuchos de impressão.

### **impressão de um relatório de autoteste**

Se você estiver com problemas na impressão, antes de limpar ou substituir os cartuchos de impressão, imprima um relatório de autoteste. Este relatório fornece informações úteis sobre os cartuchos de impressão, incluindo informação de status e níveis de tinta.

- **1** Pressione **CONFIG.** até que a opção **1:Impr. relatório** seja exibida e, em seguida, pressione **ENTRAR**.
- **2** Pressione até que a opção **5:Relatório de autoteste** seja exibida e, em seguida, pressione **ENTRAR**.

Um relatório de autoteste é impresso no HP Officejet, o qual pode indicar a origem de qualquer problema que você possa estar enfrentando.

### **manuseio de cartuchos de impressão**

Antes de substituir ou limpar um cartucho de impressão, você deve saber os nomes das peças e como manusear o cartucho de impressão.

> **Cuidado!** Não toque nos contatos de cobre ou nos bicos de tinta.

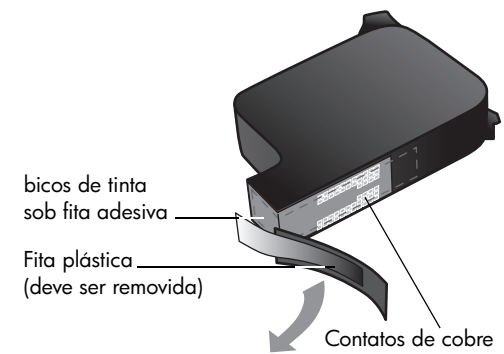

### **substituição de cartuchos de impressão**

As mensagens aparecem no visor do painel frontal para avisar que os cartuchos de impressão precisam ser substituídos.

Consulte **pedido de cartuchos de impressão** na página 57 para obter informações sobre como fazer o pedido de cartuchos de impressão sobressalentes.

- **1** Ligue o HP Officejet e abra a porta de acesso ao cartucho de impressão.
- **2** O cartucho de impressão move-se para o campo de visualização.
- **3** Quando o carro parar, levante a trava para liberar o cartucho de impressão e, em seguida, puxe-o em sua direção, para fora do slot.

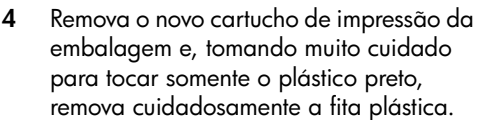

**Cuidado!** Não toque nos contatos de cobre ou nos bicos de tinta.

- **5** Coloque o novo cartucho de impressão na abertura apropriada. O cartucho de impressão tricolor (nº 78) fica à esquerda e o preto (nº 15) à direita.
- **6** Feche a trava.
- **7** Feche a porta de acesso ao cartucho de impressão.

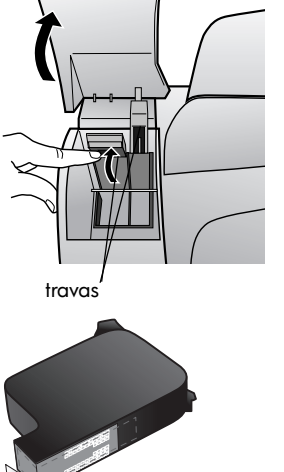

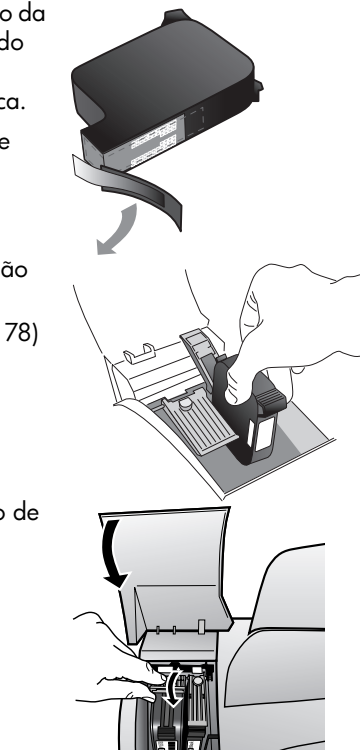

### **alinhamento de cartuchos**

O HP Officejet solicita que você alinhe os cartuchos sempre que instalar ou substituir um deles. O alinhamento dos cartuchos garante um resultado de alta qualidade.

#### **para alinhar os cartuchos de impressão quando solicitado**

**1** Pressione **ENTRAR** no painel frontal.

O HP Officejet imprime uma página de texto com instruções e uma página de alinhamento de cartuchos com os padrões de teste.

**2** Seguindo as instruções da página de texto, coloque a página de alinhamento de cartuchos (padrão de teste) voltada para baixo no AAD. Ajuste as guias de largura do papel para garantir que a página seja alimentada corretamente. Pressione **ENTRAR**.

O HP Officejet alinha os cartuchos e exibe a mensagem "Alinhamento concluído". Descarte ou recicle a página de texto e a página de alinhamento de cartuchos.

#### **para alinhar os cartuchos em outro momento**

- **1** Pressione **CONFIG.** até que a opção **5:Manutenção** seja exibida e, em seguida, pressione **ENTRAR**.
- **2** Pressione  $\ominus$  até que a opção **2:Alinhar cart. de impressão** seja exibida e, em seguida, pressione **ENTRAR**.

O HP Officejet imprime uma página de texto com instruções e uma página de alinhamento de cartuchos com os padrões de teste.

**3** Seguindo as instruções da página de texto, coloque a página de alinhamento de cartuchos (padrão de teste) voltada para baixo no AAD. Ajuste as guias de largura do papel para garantir que a página seja alimentada corretamente. Pressione **ENTRAR**.

O HP Officejet alinha os cartuchos e exibe a mensagem "Alinhamento concluído". Descarte ou recicle a página de texto e a página de alinhamento de cartuchos.

#### **limpeza dos cartuchos de impressão**

Utilize esse recurso quando o Relatório de autoteste mostrar listras ou linhas brancas em alguma barra colorida. Não limpe os cartuchos de impressão desnecessariamente. A limpeza gasta tinta e reduz a vida útil dos bicos de tinta.

- **1** Pressione **CONFIG.** até que a opção **5:Manutenção** seja exibida e, em seguida, pressione **ENTRAR**.
- **2** Pressione  $\ominus$  até que a opção **1:Limpar cart. de impressão** seja exibida e, em seguida, pressione **ENTRAR**.

Se a qualidade da cópia ou da impressão continuar ruim após a limpeza dos cartuchos de impressão, substitua o cartucho de impressão danificado.

# **restauração dos padrões de fábrica**

É possível restaurar as configurações originais de fábrica, ou seja, voltar ao que eram quando você adquiriu o HP Officejet. Esse procedimento só pode ser executado no painel frontal.

- **1** Pressione **CONFIG.** até que a opção **5:Manutenção** seja exibida e, em seguida, pressione **ENTRAR**.
- **2** Pressione até que a opção **3:Restaurar padrões de fábr.** seja exibida e, em seguida, pressione **ENTRAR**.

As configurações padrão de fábrica serão restauradas.

# **opções do menu config.**

O diagrama a seguir exibe as opções disponíveis quando você pressiona **CONFIG.**

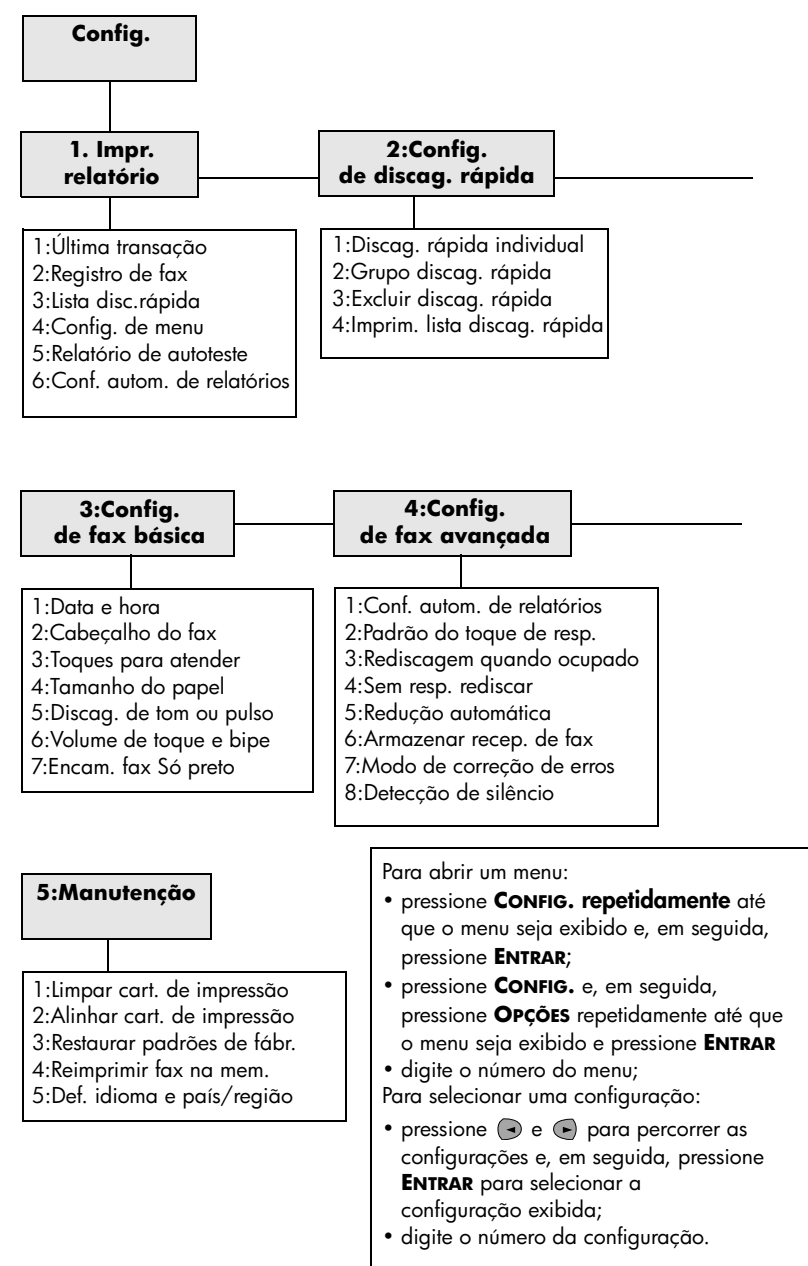

manutenção do hp officejet

**8**

# **informações adicionais sobre a configuração**

Esta seção explica como tratar as mensagens que podem ou não ser exibidas durante a instalação, como fazer a conexão entre o computador e o HP Officejet e como adicionar e remover o software do HP Officejet. As instruções de instalação padrão são fornecidas no Pôster de configuração, que você deverá guardar para uso posterior.

# **possíveis problemas de instalação**

Se você seguir as instruções do Pôster de configuração corretamente, não deverá encontrar problemas na instalação do seu HP Officejet. Se você não seguir as instruções, poderão ocorrer alguns dos seguintes problemas:

#### **se a mensagem "Novo hardware encontrado" da Microsoft não for exibida**

Se você já tiver instalado o software do HP Officejet, conforme solicitado no Pôster de configuração, e for usuário do Windows 98/2000/ME/XP, uma série de mensagens da Microsoft sobre novo hardware encontrado deverá ser exibida na tela durante a instalação do software e depois que o HP Officejet tiver sido conectado ao computador.

Se as mensagens da Microsoft não forem exibidas, experimente o seguinte procedimento:

- Verifique se você está utilizando um cabo USB de alta velocidade (12 Mbps) e se ele não excede a 3 metros de comprimento.
- Verifique se o computador está pronto para a utilização de USB. Para obter mais informações sobre como averiguar se o computador está pronto para a utilização de USB, consulte a documentação do computador ou verifique com o fabricante.
- Verifique se o cabo está totalmente encaixado no HP Officejet e conectado diretamente à porta USB do computador. Depois que o cabo estiver devidamente conectado, desligue e ligue o HP Officejet novamente.
- Desligue o HP Officejet, ligue-o novamente e, a seguir, reinicialize o computador.
- Se as etapas anteriores não resolverem o problema, remova e reinstale o software. Para obter mais informações, consulte **conexão do hp officejet a um telefone, modem ou secretária eletrônica** na página 36.

#### **se a mensagem sobre o novo hardware for exibida (Windows 98, 2000, ME ou XP)**

Se você configurou o HP Officejet e o conectou diretamente ao computador *antes* de instalar o software, o Assistente para adicionar novo hardware pode aparecer e solicitar que você instale o software.

Para evitar erros, instale o software do HP Officejet antes de conectar o HP Officejet ao computador. Se você clicar em **Avançar** ou **OK** quando o Assistente para adicionar novo hardware aparecer, proceda da seguinte forma:

- **1** Pressione **Esc** em seu teclado para sair.
- **2** Desligue o HP Officejet.
- **3** Desconecte o HP Officejet do seu computador (desconecte o cabo USB).
- **4** Siga as etapas de instalação do software indicadas no Pôster de configuração fornecido com o HP Officejet.

#### **se a mensagem de versão anterior instalada for exibida**

Se você receber uma mensagem de que possui uma versão instalada anteriormente, a instalação do software do HP Officejet não será concluída.

Será preciso desinstalar essa versão para prosseguir a instalação do software do HP Officejet.

#### **se o computador não conseguir comunicar-se com o hp officejet**

Se não for possível estabelecer a comunicação entre o computador e o HP Officejet (por exemplo, o ícone de status do **HP Officejet** apresenta o triângulo amarelo de erro), tente os mesmos procedimentos descritos em **se a mensagem "Novo hardware encontrado" da Microsoft não for exibida** na página 33.

**Nota:** Você pode consultar o arquivo leiame para obter mais informações sobre possíveis problemas de instalação. No PC com o Windows, é possível acessar o arquivo leiame a partir do botão **Iniciar** na barra de tarefas. Selecione **Programas**, **Hewlett-Packard**, **hp officejet 5100 series**, **Leiame**. No Macintosh, é possível acessar o arquivo leiame clicando duas vezes no ícone localizado na pasta de nível superior do CD-ROM do software do HP Officejet.

## **definição do idioma e do país/região**

Geralmente, o idioma e o país/região são definidos quando você instala o HP Officejet. Se você configurou o país/região ou o idioma incorretamente durante a instalação, proceda da seguinte forma:

**Dica:** Se você não conseguir ler o idioma do visor do painel frontal, mas precisar reiniciá-lo, pressione o botão **CONFIG.**, **5**, **5**. Siga as instruções na tela.

- **1** Pressione **CONFIG.** até que a opção **5:Manutenção** seja exibida e, em seguida, pressione **ENTRAR**.
- **2** Pressione até que a opção **5:Def. idioma e país/região** seja exibida e, em seguida, pressione **ENTRAR**.
- **3** Observe o visor até que o idioma desejado seja exibido. Digite o código do idioma no teclado numérico. Pressione **1** para sim ou **2** para não quando o visor solicitar que você confirme sua seleção.

Após selecionar o idioma, é apresentada uma lista com todos os países/ regiões que utilizam esse idioma.

**4** Observe o visor até que o país/região desejados sejam exibidos. Digite o código do país/região no teclado numérico. Pressione **1** para sim ou **2** para não quando o visor solicitar que você confirme sua seleção.

É possível confirmar o país/região e o idioma imprimindo um Relatório de autoteste.

- **1** Pressione **CONFIG.** até que a opção **1:Impr. relatório** seja exibida e, em seguida, pressione **ENTRAR**.
- **2** Pressione até que a opção **5:Relatório de autoteste** seja exibida e, em seguida, pressione **ENTRAR**.

## **conexão do hp officejet ao computador**

O HP Officejet suporta HOT Swapping, o que significa que você poderá conectar-se ao HP Officejet enquanto estiver com a energia elétrica ligada em seu computador e no HP Officejet.

#### **conexão à porta usb**

A conexão do HP Officejet ao USB é direta. Basta conectar uma das extremidades do cabo USB na parte de trás do computador e a outra na parte de trás do HP Officejet.

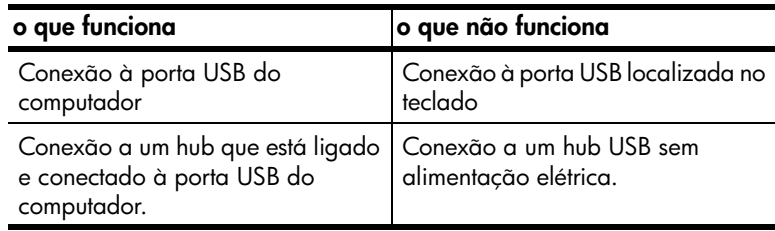

**Nota:** AppleTalk não é suportado.

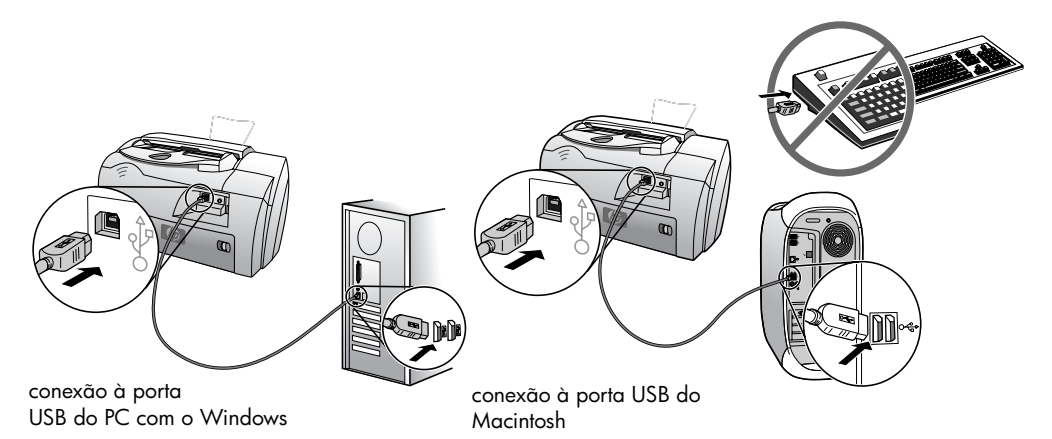

# **conexão do hp officejet a um telefone, modem ou secretária eletrônica**

Esta seção explica como conectar o HP Officejet a vários dispositivos do escritório:

- **telefone**: conecte um telefone ao HP Officejet para que seja utilizada a mesma conexão telefônica para o fax;
- **modem**: conecte um modem ao HP Officejet para que seja utilizada a mesma conexão telefônica;
- **secretária eletrônica**: defina o HP Officejet para direcionar chamadas de voz para a secretária eletrônica e chamadas de fax para o HP Officejet.

**Nota**: Para obter informações sobre como conectar o HP Officejet ao computador e ao sistema telefônico, consulte o Pôster de configuração fornecido com a unidade.

#### **para conectar o hp officejet a um telefone, modem ou secretária eletrônica**

**1** Remova a tampa de plástico branca do conector 2 na parte de trás do HP Officejet.

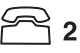

#### **conector 2 do HP Officejet**

- **2** Se você quiser conectar mais de um dispositivo ao conector 2 do HP Officejet, adquira um divisor em Y e conecte-o ao conector 2.
- **3** Conecte o fio do telefone, modem ou da secretária eletrônica ao conector 2 (ou divisor em Y).

**Cuidado!** *Não* utilize o fio telefônico fornecido com o HP Officejet para este propósito. Esse fio deve conectar o conector 1 do HP Officejet à tomada do sistema telefônico. Consulte o Pôster de configuração pra obter mais detalhes.

**conector 1 do HP Officejet**

- **4** Se você está conectando uma secretária eletrônica, consulte **configuração do número de toques para atender** para obter informações sobre a configuração correta do número de toques, ou **alteração do padrão de toque de atendimento (toque diferenciado)** no Guia do usuário on-line para obter informações sobre a detecção dos padrões de toque de entrada.
- **5** Se você está conectando um modem, desative o recurso de recepão de fax do modem. Consulte o Guia do usuário on-line para obter informações sobre discagem de tom versus pulso e serviços telefônicos.

# **remoção e reinstalação do software hp officejet**

*Não* basta excluir os arquivos de programa do HP Officejet da unidade de disco rígido. Os arquivos devem ser removidos de forma adequada usando o utilitário de desinstalação fornecido no grupo de programas do HP Officejet.

**informações técnicas**

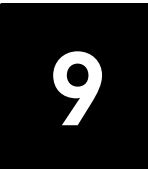

# **requisitos do sistema**

As especificações a seguir estão sujeitas a alterações sem prévio aviso.

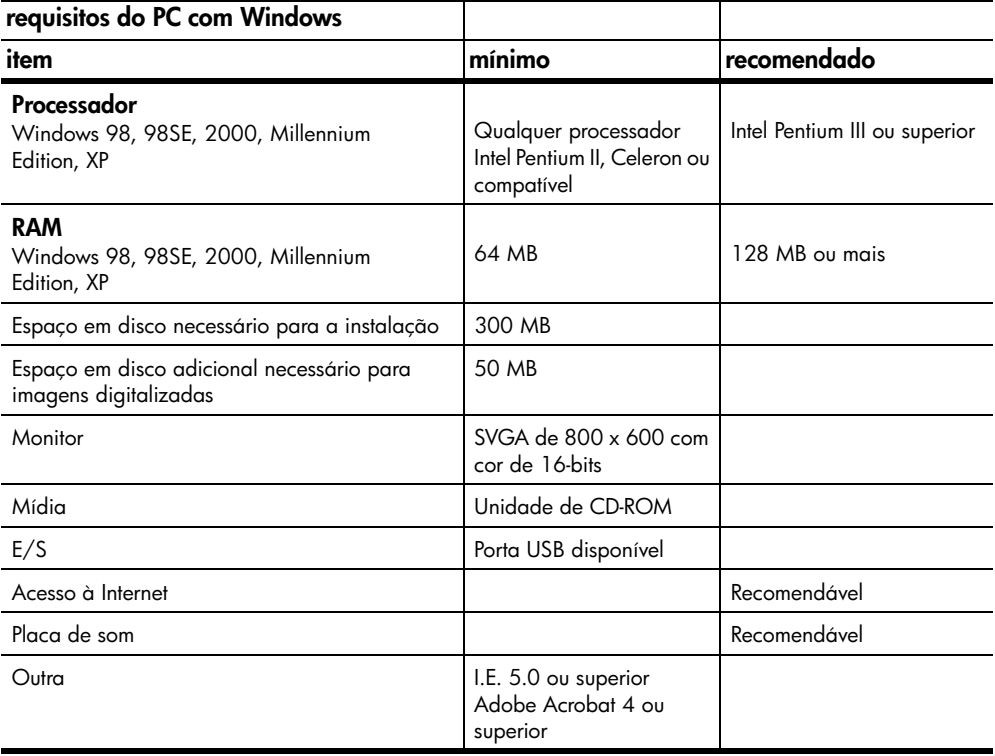

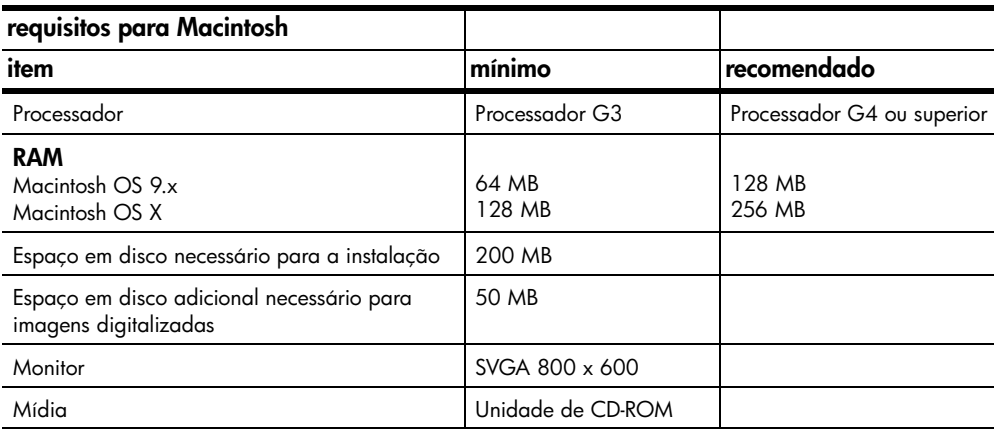

informações técnicas

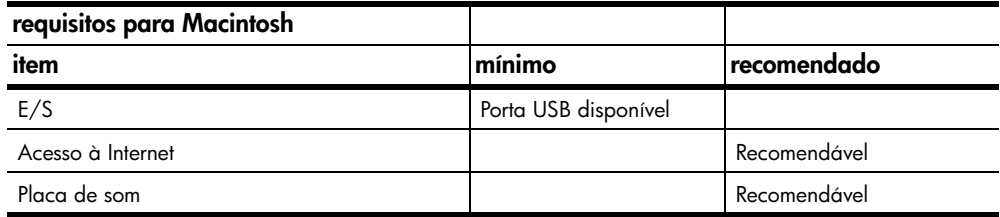

# **especificações**

## **especificações de papel**

**capacidades da bandeja de papel**

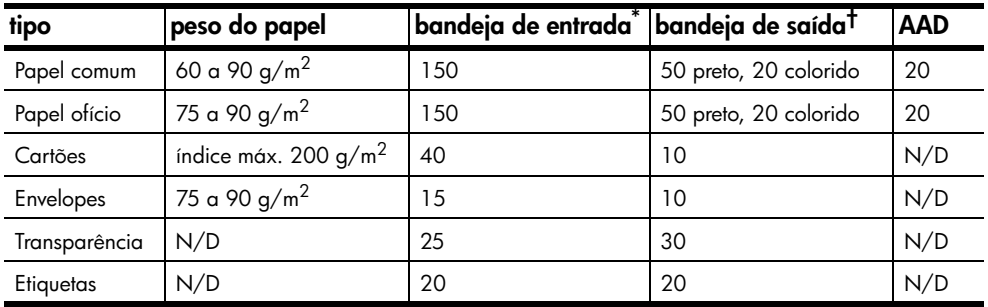

\* Capacidade máxima

† A capacidade da bandeja de saída é afetada pelo tipo de papel e pela quantidade de tinta que está sendo usada. A HP recomenda esvaziar a bandeja com freqüência.

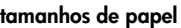

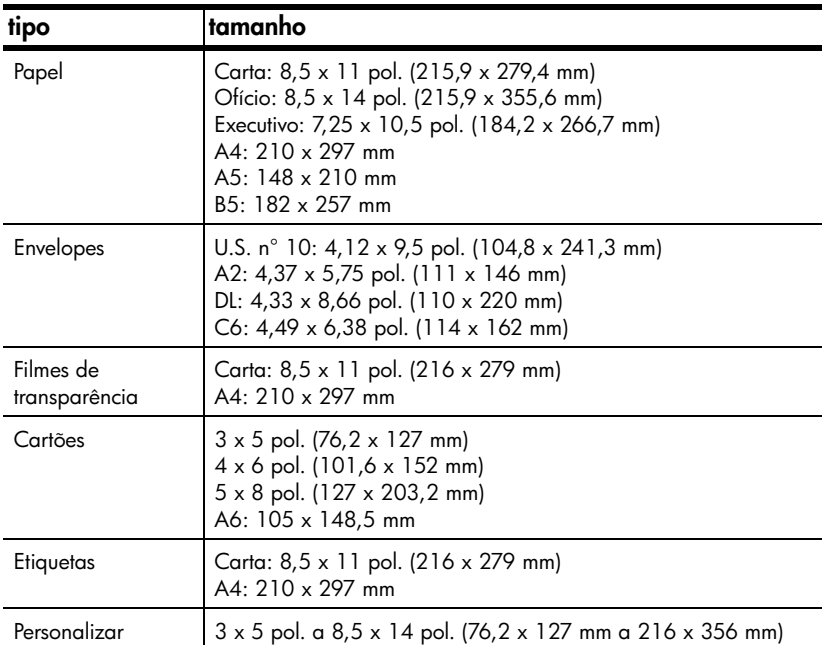

### **especificações de impressão**

- 600 dpi, em preto, com tecnologia de aprimoramento de resolução (REt)
	- 4.800 dpi, colorido, com HP PhotoREt III
	- Método: Jato de tinta térmica Drop-on-demand
	- Linguagem: HP PCL Level 3, PCL3 GUI ou PCL 10
	- As velocidades de impressão variam de acordo com a complexidade do documento.
	- Até 12 cpm em preto, 10 ppm coloridas (varia conforme o modelo)
	- Ciclo de vida: 3.000 páginas impressas por mês (máximo)

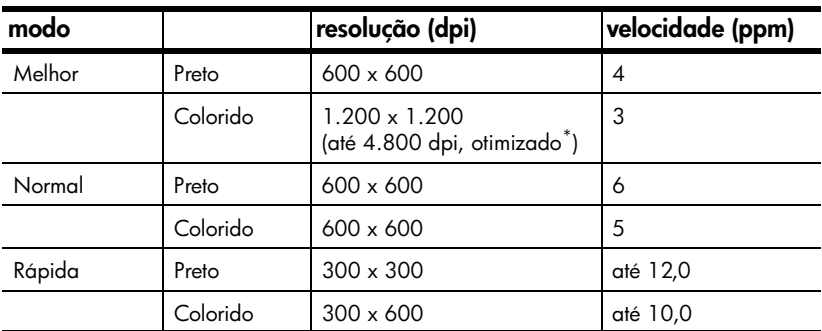

\* Impressão colorida otimizada de até 1.200 x 1.200 dpi em papeis fotográficos premium, entrada de 1.200 x 1.200 dpi.

#### **especificações de margem de impressão**

ISO e JIS A6

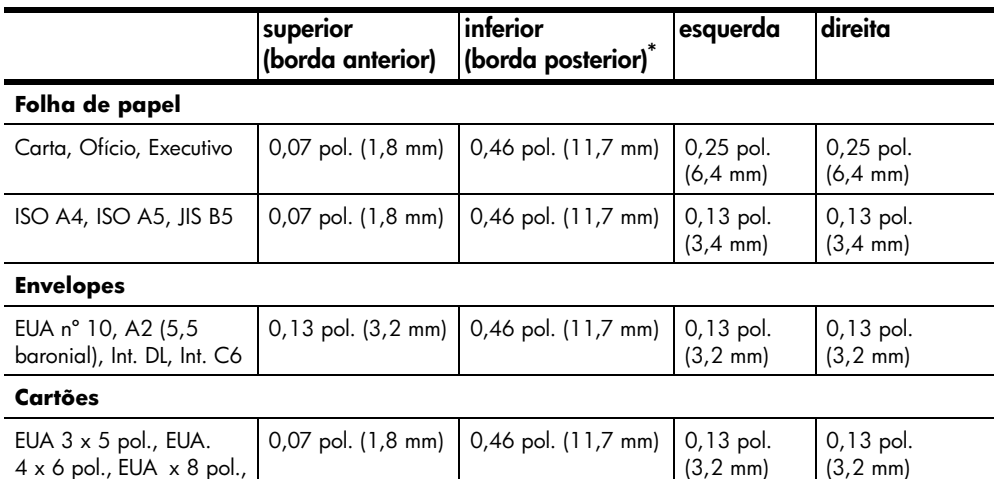

\* Esta margem não é compatível com LaserJet, no entanto a área de escrita total é compatível. A área de escrita está deslocada do centro em 0,2 polegadas (5,4 mm), o que causa margens assimétricas no topo e na base.

### **especificações de cópia**

- Processamento digital de imagem
- Até 99 cópias do original
- Zoom digital de 25% a 200% (varia conforme o modelo)
- Ajuste da foto à página
- Até 12 cpm em preto, 8 cpm coloridas (varia conforme o modelo)
- A velocidade de cópia varia conforme a complexidade do documento

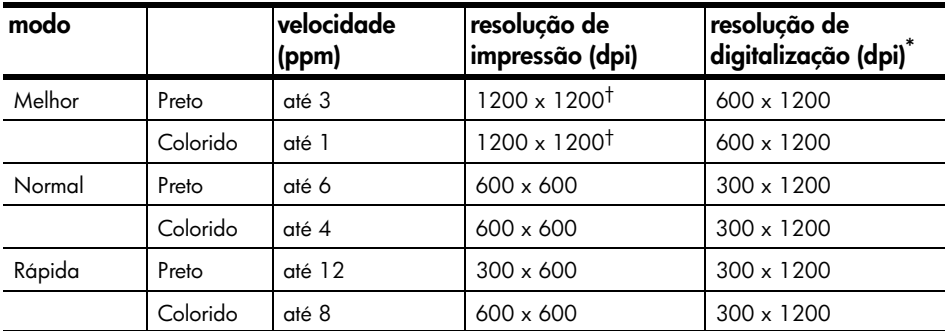

\* Máxima com ampliação de 200%

† Em papel fotográfico ou papel premium para jato de tinta

### **especificações de digitalização**

- Editor de imagem incluído
- Software de OCR converte automaticamente em texto editável
- A velocidade de digitalização varia conforme a complexidade do documento

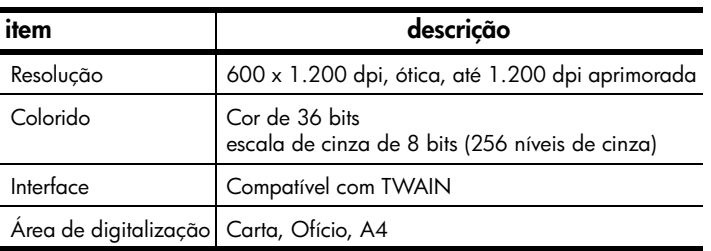

### **especificações de fax**

- Opção de fax colorido
- Até 80 discagens rápidas (varia conforme o modelo)
- Memória de até 80 páginas (varia conforme o modelo) (com base na norma ITU-T Test Image nº 1 na resolução padrão). As páginas mais complicadas ou com resolução mais alta serão mais demoradas e utilizarão mais memória)
- alimentador automático de documentos (AAD) de 20 páginas
- Rediscagem automática (até 5 vezes)
- Relatórios de confirmação e de atividade
- Fax grupo 3 CCITT/ITU com modo de correção de erro
- transmissão de 33,6 Kbps
- velocidade de 3 segundos/página a 33,6 Kbps (com base na norma ITU-T Test Image nº 1 na resolução padrão). As páginas mais complicadas ou com resolução mais alta serão mais demoradas e utilizarão mais memória)
- Difusão para 20 locais
- Detecção de toque alternando fax/secretária eletrônica
- Espera para transmissão de fax

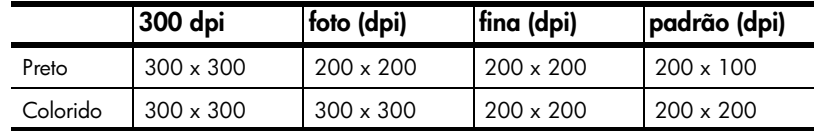

#### **especificações físicas**

- Altura: 23,4 cm
- Largura: 45,2 cm
- Profundidade: 37,1 cm
- Peso: 7,0 kg

#### **especificações de energia**

- Consumo de energia: Máximo de 50 W
- Voltagem de origem (entrada): 100 a 240 VAC, aterrada
- Freqüência de entrada: 50 a 60 Hz
- Corrente: Máximo de 1,0 A
- Os cálculos têm como base a utilização do adaptador CA fornecido com a unidade (número da peça HP 0950-3807).

#### **especificações ambientais**

- Faixa de temperatura operacional recomendada: 15 ºC a 32º C (59° F a 90º F), umidade 15% a 85%, umidade relativa sem condensação
- Faixa de temperatura operacional permitida: 5º a 40º C (41º a 104º F)
- Faixa de temperatura não operacional (armazenamento): -30º C a 60º C (-22º F a 140 º F)

#### **especificações adicionais**

• Memória: 8,0 MB ROM, 8,0 MB RAM (HP Officejet 5100 Series)

Tendo acesso à Internet, você pode obter informações acústicas a partir do site da HP **www.hp.com/support**.

#### **programa de supervisão de produtos ambientais**

#### **protegendo o meio ambiente**

A Hewlett-Packard tem o compromisso de fornecer produtos de qualidade com consciência ambiental. Este produto foi projetado com diversos atributos para minimizar os impactos em nosso meio ambiente.

Para obter mais informações, visite o site da HP sobre comprometimento com o ambiente em **www.hp.com/abouthp/environment**.

#### **produção de ozônio**

Este produto gera uma quantidade irrisória de gás ozônio (O3).

#### **uso de papel**

Este produto está adequado para o uso de papel reciclado conforme a DIN 19309.

#### **plásticos**

As peças de plástico com mais de 25 gramas estão marcadas conforme os padrões internacionais que facilitam a identificação de plásticos para a reciclagem no fim da vida útil do produto.

#### **programa de reciclagem**

A HP oferece um crescente número de programas de devolução e reciclagem de produtos em diversos países/regiões, assim como uma parceria com alguns dos maiores centros de reciclagem de produtos eletrônicos em todo o mundo. A HP também conserva recursos ao renovar e revender alguns de seus produtos mais populares.

#### **consumo de energia**

Este produto está qualificado para o ENERGY STAR®, programa voluntário estabelecido para incentivar o desenvolvimento de produtos de escritório que utilizem a energia de forma eficiente.

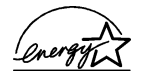

O ENERGY STAR é uma marca de serviço registrada nos Estados Unidos da U.S. EPA. Como um parceiro ENERGY STAR, a HP determinou que este produto cumpre as diretrizes ENERGY STAR para o consumo eficiente de energia.

Para obter mais informações sobre as diretrizes ENERGY STAR, visite o seguinte site na Web: **www.energystar.gov**.

#### **folhas de dados de segurança de material**

As Material Safety Data Sheets (Folhas de dados de segurança de material) (MSDS) podem ser obtidas no site da HP na Web em **www.hp.com/go/msds**.

Se você está nos Estados Unidos ou Canadá e não tem acesso à Internet, ligue para o serviço de fax-on-demand U.S. HP FIRST no telefone (800) 231-9300. Utilize o número 7 do índice para obter uma lista das folhas de dados de segurança de material.

Clientes internacionais sem acesso à Internet devem ligar para (404) 329-2009 para obter mais informações.

# **notificações de regulamentações**

As seguintes seções são declarações de diversas agências de regulamentação.

#### **notice to users of the U.S. telephone network: FCC requirements**

This equipment complies with FCC rules, Part 68. On this equipment is a label that contains, among other information, the FCC Registration Number and Ringer Equivalent Number (REN) for this equipment. If requested, provide this information to your telephone company.

An FCC-compliant telephone cord and a modular plug are provided with this equipment. This equipment is designed to be connected to the telephone network or premises wiring using a compatible modular jack which is Part 68-compliant. This equipment connects to the telephone network through the following standard network interface jack: USOC RJ-11C.

Use the REN to determine the quantity of devices you may connect to your telephone line and still have all of those devices ring when your number is called. Too many devices on one line may result in failure to ring in response to an incoming call. In most, but not all, areas the sum of the RENs of all devices should not exceed five (5). To be certain of the number of devices you may connect to your line, as determined by the REN, you should call your local telephone company to determine the maximum REN for your calling area.

If this equipment causes harm to the telephone network, your telephone company may discontinue your service temporarily. If possible, they will notify you in advance. If advance notice is not practical, you will be notified as soon as possible. You will also be advised of your right to file a complaint with the FCC. Your telephone company may make changes in its facilities, equipment, operations, or procedures that could affect the proper operation of your equipment. If they do, you will be given advance notice so you will have the opportunity to maintain uninterrupted service.

If you experience trouble with this equipment, please contact the manufacturer or look elsewhere in this manual for warranty or repair information. Your telephone company may ask you to disconnect this equipment from the network until the problem has been corrected or until you are sure that the equipment is not malfunctioning.

This equipment may not be used on coin service provided by the telephone company. Connection to party lines is subject to state tariffs. Contact your state's public utility commission, public service commission, or corporation commission for more information.

This equipment includes automatic dialing capability. When programming and/or making test calls to emergency numbers:

- Remain on the line and explain to the dispatcher the reason for the call.
- Perform such activities doff-peak hours, such as early morning or late evening.

**Notice:** The FCC hearing aid compatibility rules for telephones are not applicable to this equipment.

The Telephone Consumer Protection Act of 1991 makes it unlawful for any person to use a computer or other electronic device, including fax machines, to send any message unless such message clearly contains in a margin at the top or bottom of each transmitted page or on the first page of transmission, the date and time it is sent and an identification of the business, other entity, or other individual sending the message and the telephone number of the sending machine or such business, other entity, or individual. (The telephone number provided may not be a 900 number or any other number for which charges exceed local or long-distance transmission charges.) In order to program this information into your fax machine, you should complete the steps described in the software.

A United States Federal Communications Commission (em 47 CFR 15.105) especificou que o seguinte aviso seja levado à atenção dos usuários deste produto.

Declaration of Conformity: This equipment has been tested and found to comply with the limits for a Class B digital device, pursuant to part 15 of the FCC Rules. Operation is subject to the following two conditions: (1) this device may not cause harmful interference, and (2) this device must accept any interference received, including interference that may cause undesired operation. Class B limits are designed to provide reasonable protection against harmful interference in a residential installation. This equipment generates, uses, and can radiate radio frequency energy, and, if not installed and used in accordance with the instructions, may cause harmful interference to radio communications. However, there is no guarantee that interference will not occur in a particular installation. If this equipment does cause harmful interference to radio or television reception, which can be determined by turning the equipment off and on, the user is encouraged to try to correct the interference by one or more of the following measures:

- Reorient the receiving antenna.
- Increase the separation between the equipment and the receiver.
- Connect the equipment into an outlet on a circuit different from that to which the receiver is connected.
- Consult the dealer or an experienced radio/TV technician for help.

Product Regulations Manager, Hewlett-Packard Company, San Diego, (858) 655-4100.

The user may find the following booklet prepared by the Federal Communications Commission helpful: *How to Identify and Resolve Radio-TV Interference Problems*. This booklet is available from the U.S. Government Printing Office, Washington DC, 20402. Stock No. 004-000-00345-4.

Pursuant to Part 15.21 of the FCC Rules, any changes or modifications to this equipment not expressly approved by the Hewlett-Packard Company may cause harmful interference and void the FCC authorization to operate this equipment.

#### **doc statement / déclaration de conformité (Canada)**

Le présent appareil numérique n'émet pas de bruit radioélectrique dépassant les limites applicables aux appareils numériques de la classe B prescrites dans le Règlement sur le brouillage radioélectrique édicté par le ministère des Communications du Canada.

Este aparelho digital não excede os limites da Classe B para emissão de ruídos de rádio de aparelhos digitais definidos nas Radio Interference Regulations do Canadian Department of Communications.

#### **notice to users of the Canadian telephone network**

**Notice:** This equipment meets the applicable Industry Canada Terminal Equipment Technical Specifications. This is confirmed by the registration number. The abbreviation, IC, before the registration number signifies that registration was performed based on a Declaration of Conformity indicating that Industry Canada technical specifications were met. It does not imply that Industry Canada approved the equipment.

**Note:** The Ringer Equivalence Number (REN) assigned to each terminal device provides an indication of the maximum number of terminals allowed to be connected to a telephone interface. The termination on an interface may consist of any combination of devices subject only to the requirement that the sum of the Ringer Equivalence Numbers of all the devices does not exceed 5.

#### **aviso a todos os usuários da Comunidade Econômica Européia (EEA)**

# CE

Este produto foi desenvolvido para funcionar de modo interligado com as redes telefônicas analógicas nos seguintes países/regiões:

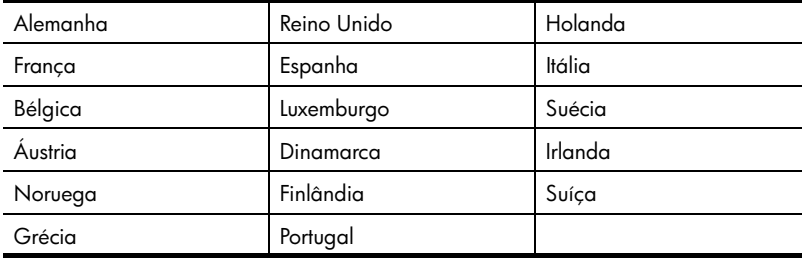

A compatibilidade da rede depende das configurações selecionadas pelo cliente, que devem ser redefinidas para a utilização do equipamento em uma rede telefônica em um país/região diferente daquele onde o produto foi comprado. Entre em contato com o fornecedor ou com a Hewlett-Packard Company se for necessário suporte adicional para o produto.

Este equipamento foi certificado pelo fabricante em conformidade com o Director 1999/5/EC (anexo II) para conexão de terminal único pan-europeu a uma Public Switched Telephone Netword (Rede telefônica pública comutada) (PSTN). No entanto, devido às diferenças entre as PSTNs individuais fornecidas em diferentes países/regiões, a aprovação não dá, por si só, garantia incondicional da operação bem-sucedida em todos os pontos terminais da rede PSTN.

Caso haja problemas, você deve primeiramente entrar em contato com o fornecedor do equipamento.

Este equipamento foi desenvolvido para a discagem por tom DTMF e discagem por desconexão de loop. No caso improvável de problemas com a discagem por desconexão de loop, recomenda-se a utilização deste equipamento somente com a configuração de discagem por tom DTMF.

#### **notice to users of the German telephone network**

The HP Officejet 5100 Series products are designed to connect only to the analogue public-switched telephone network (PSTN). Please connect the TAE N telephone connector plug, provided with the HP Officejet 5100 Series, into the wall socket (TAE 6) code N. The HP Officejet 5100 Series products can be used as a single device and/or in combination (in serial connection) with other approved terminal equipment.

geräuschemission

 $LpA < 70$  dB am Arbeitsplatz im Normalbetrieb nach DIN 45635 T. 19

### **VCCI-2 (Japan)**

この装置は、情報処理装置等電波障害自主規制協議会(VCCI)の基準 に基づくクラスB情報技術装置です。この装置は、家庭環境で使用すること を目的としていますが、この装置がラジオやテレビジョン受信機に近接して 使用されると受信障害を引き起こすことがあります。 取り扱い説明書に従って正しい取り扱いをして下さい。

#### **notice to Korean customers**

```
사용자 인내분 (B급 기기)
```

```
이 기기는 비업무용으로 전자파장해검정을 받은
가기로서, 주거지역에서는 물론 모든 지역에서
사용할 수 있습니다.
```
# **declaration of conformity**

According to ISO/IEC Guide 22 and EN 45014

Manufacturer's Name and Address:

Hewlett-Packard Company, 16399 W. Bernardo Drive, San Diego, CA 92127-1899, USA declares that the product

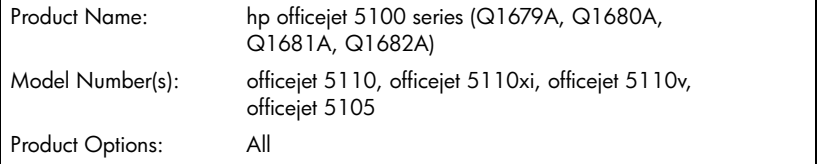

conforms to the following Product Specifications:

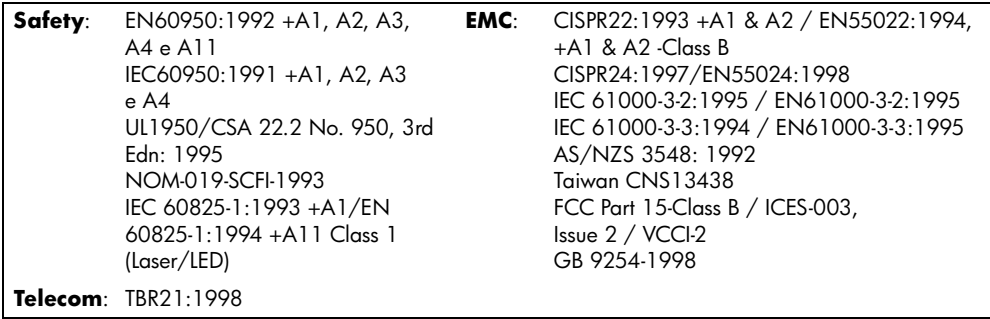

Supplementary Information:

The Product herewith complies with the requirements of the Low Voltage Directive 73/23/EEC, and the EMC Directive 89/336/EEC and the R+TTE Directive 1999/5/EC (annex II) carries the CE marking accordingly.

European Contact for regulatory topics only: Your local Hewlett-Packard Sales and Service Office or Hewlett-Packard GmbH. Department HQ-TRE, Herrenberger Strasse 130, D-71034 Böblingen, Germany (Fax + 49-7031-14-3143)

**suporte para o hp officejet 5100**

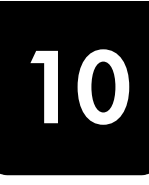

Esta seção explica as informações de serviço fornecidas pela Hewlett-Packard.

Se não foi possível encontrar a resposta necessária na documentação impressa on-line fornecida com este produto, entre em contato com um dos serviços de suporte da HP listados nas páginas seguintes. Alguns serviços de suporte estão disponíveis somente nos Estados Unidos e Canadá, enquanto outros estão disponíveis em diversos países do mundo. Se não houver um número de serviço listado para o seu país/região, entre em contato com o fornecedor autorizado HP mais próximo para obter ajuda.

# **obtenção de suporte e outras informações na Internet**

Tendo acesso à Internet, você pode obter mais informações no site da HP em **www.hp.com/support**. O site oferece suporte técnico, drivers, suprimentos e informações sobre como fazer pedidos.

# **suporte ao cliente da HP**

Programas de software de outras empresas podem estar incluídos no HP Officejet. Se você tiver problemas com qualquer um desses programas, receberá a melhor assistência técnica entrando em contato com os peritos dessa empresa.

Se for necessário que entre em contato com o Suporte ao cliente da HP, faça o seguinte antes de ligar.

- **1** Verifique se:
	- a. O HP Officejet está conectado na tomada e ligado.
	- b. Os cartuchos de impressão especificados estão corretamente instalados.
	- c. O papel recomendado foi carregado corretamente na bandeja de entrada.
- **2** Reinicie o HP Officejet:
	- a. Desligue o HP Officejet utilizando o botão **LIGAR**, localizado no painel frontal da unidade.
	- b. Desconecte o cabo de alimentação da parte de trás do HP Officejet.
	- c. Reconecte o cabo de alimentação na parte de trás do HP Officejet.
	- d. Ligue o HP Officejet utilizando o botão **LIGAR**.
- **3** Para obter mais informações, consulte o site da HP na Web em **www.hp.com/support**.
- **4** Se os problemas persistirem e for necessário falar com um representante do Serviço ao cliente da HP:
	- Tenha em mãos o número de série e a ID de serviço. Para exibir o número de série, no painel frontal, pressione **ENTRAR** e **INICIAR, PRETO** simultaneamente, até que o número de série seja exibido no visor do painel frontal. Para exibir sua ID de manutenção no painel frontal, pressione **ENTRAR** e **INICIAR, COR** simultaneamente, até que **ID DE MANUTENÇÃO:** e o número sejam exibidos no visor do painel frontal.
	- Imprima um relatório de autoteste. Consulte **impressão de um relatório de autoteste** na página 27 para obter informações sobre como imprimir esse relatório.
	- Faça uma cópia colorida.
	- Esteja preparado para descrever seu problema detalhadamente.
- **5** Ligue para o Suporte ao cliente da HP. Esteja próximo à unidade quando ligar.

### **ligações nos Estados Unidos durante a garantia**

Ligue para (208) 323-2551 de segunda a sexta-feira, das 6:00 às 22:00 MST e sábados das 9:00 às 16:00 MST. Este serviço é gratuito durante o período de garantia, mas as tarifas padrão para chamadas interurbanas serão cobradas. Uma taxa poderá ser cobrada fora do período de garantia.

### **ligações dos demais países**

Os números listados abaixo são os atuais na data de impressão deste guia. Para obter uma lista dos números atuais do Serviço de suporte HP internacional, visite **www.hp.com/support** e escolha seu país/região ou idioma.

No caso da Coréia, você também pode visitar **www.hp.co.kr/**.

Você pode ligar para o centro de suporte HP nos países ou regiões a seguir. Se o seu país/região não constar da lista, entre em contato com o revendedor local ou com o Escritório de vendas e suporte HP mais próximo, para saber como obter os serviços.

O serviço de suporte é gratuito durante o período de garantia, mas as tarifas padrão para chamadas interurbanas serão cobradas. Em alguns casos, uma taxa fixa por cada incidente também se aplicará.

Para obter suporte por telefone na Europa, verifique os detalhes e as condições de suporte por telefone em seu país/região consultando

#### **www.hp.com/cposupport/loc/regional.html**.

Alternativamente, você pode perguntar ao seu fornecedor ou ligar para a HP no número indicado neste livreto.

Como parte de nosso constante esforço para melhorar nosso serviço de suporte por telefone, recomendamos que você visite regularmente nosso site na Web para obter novas informações sobre recursos e distribuição de serviços.

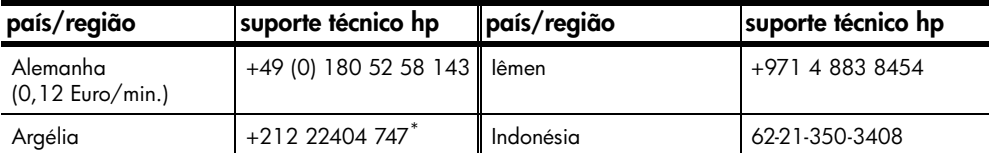

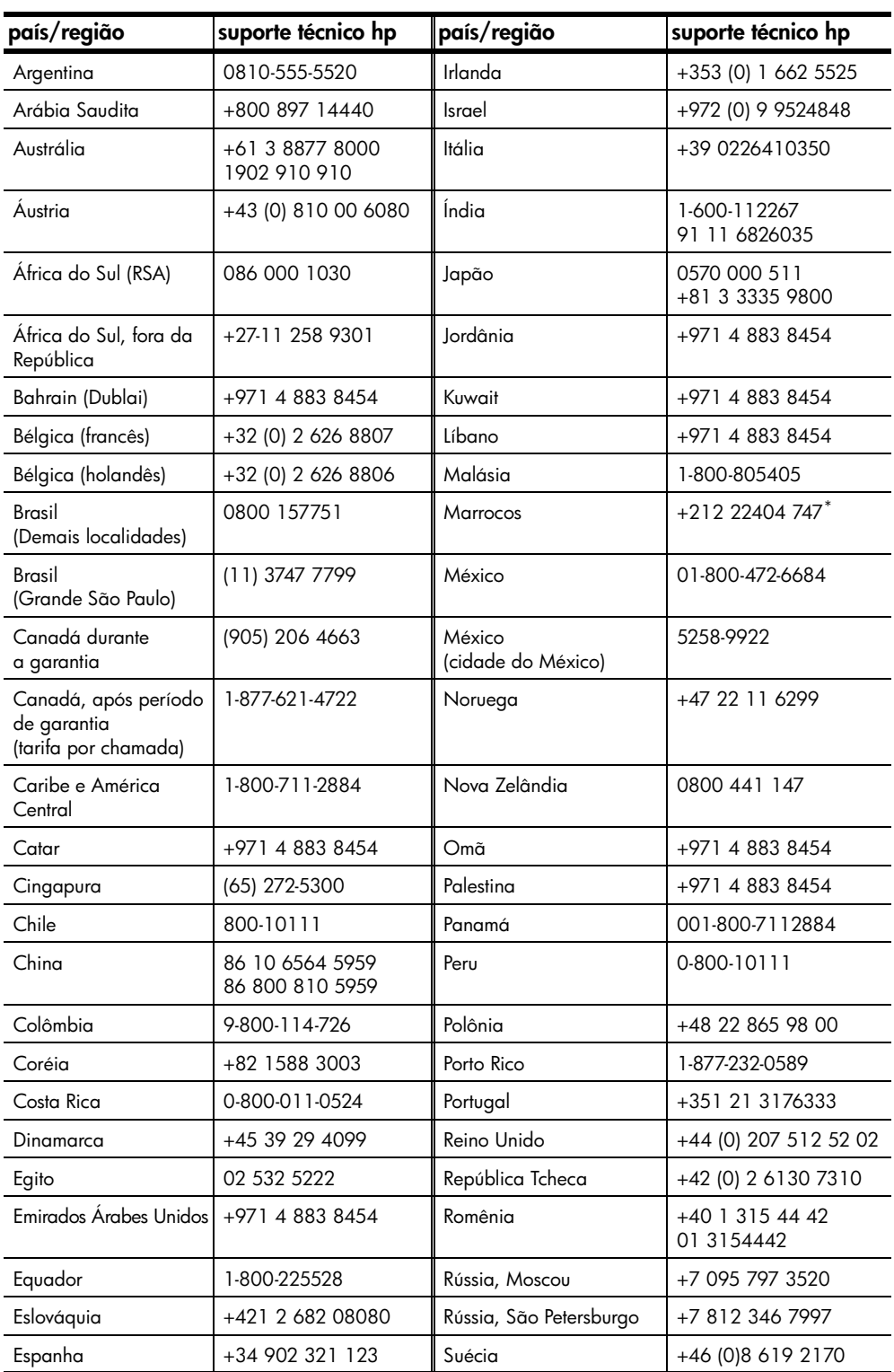

suporte para o hp officejet 5100

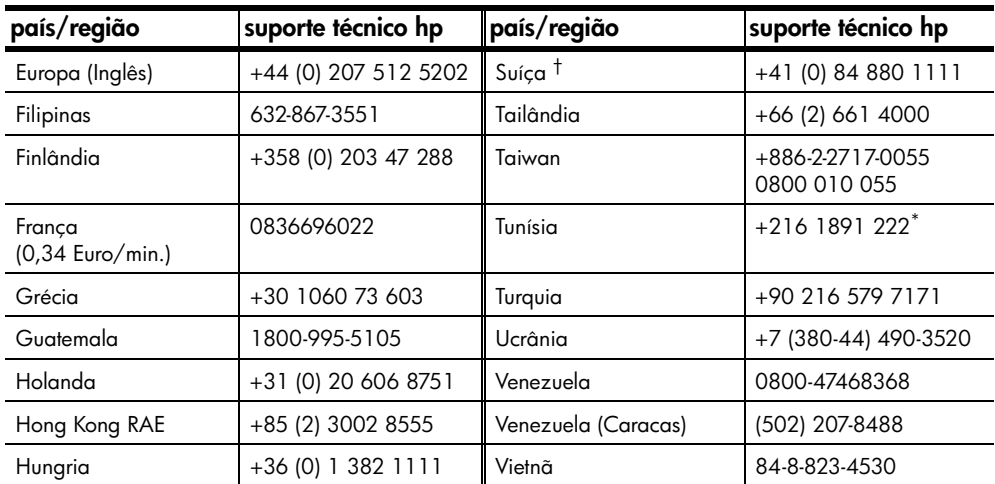

\* Este Call Center oferece suporte para clientes de língua francesa dos seguintes países: Marrocos, Tunísia e Argélia.

† Este Call Center oferece suporte para clientes de língua alemã, francesa e italiana na Suíça.

### **ligação pós-garantia na Austrália**

Se o seu produto não estiver na garantia, você pode ligar para 03 8877 8000. Uma taxa de suporte por incidente fora da garantia de \$ 27,50 (inc GST) será cobrada em seu cartão de crédito. Você também pode ligar para 1902 910 910 (\$27,50 cobrados em sua conta telefônica) das 9 até às 16 horas , de segunda a sexta. As taxas e os horários de suporte estão sujeitos à alteração sem prévio aviso.

# **preparação do hp officejet para envio**

Se, após entrar em contato com o Suporte ao cliente da HP ou voltar ao ponto de venda, for solicitado que sua unidade seja enviada para manutenção, siga as etapas explicadas a seguir para desligá-la e embalá-la e para evitar que o seu produto HP sofra novos danos.

**1** Ligue o HP Officejet.

Ignore as etapas de 1 a 6 caso sua unidade não ligue e o carro de impressão esteja na posição inicial. Não será possível retirar os cartuchos de impressão. Siga para a etapa 7.

- **2** Abra a porta de acesso ao cartucho de impressão.
- **3** Remova os cartuchos de impressão de seus suportes e abaixe as travas.

**Cuidado!** Remova ambos os cartuchos de impressão e abaixe ambas travas. Se isso não for feito, sua unidade poderá ser danificada.

Consulte **substituição de cartuchos de impressão** na página 28 para obter informações sobre como retirar os cartuchos de impressão.

- **4** Coloque os cartuchos de impressão em um saco hermético para que não se sequem e guarde-os; não os envie com a unidade, a não ser que o representante do suporte ao cliente HP tenha solicitado.
- **5** Desligue o HP Officejet.
- **6** Feche a porta de acesso ao cartucho de impressão.
- **7** Remova a tampa do painel frontal, conforme é indicado a seguir:
	- a. Deslize a mão para dentro do AAD, atrás do painel frontal e levante-o.
	- b. Insira uma chave de fenda dentro do orifício circular atrás do teclado numérico e pressione firmemente para abrir o painel frontal.
- **8** Guarde a tampa do painel frontal. Não envie a tampa do painel frontal junto com a unidade.
- **9** Se o material de embalagem original estiver disponível, embale a unidade com ele; caso contrário, use o material de embalagem da unidade de troca.

Se não possuir o material de embalagem original, use outro material adequado. Os danos ocorridos durante o transporte devido à embalagem incorreta ou transporte inadequado da unidade não são cobertos pela garantia.

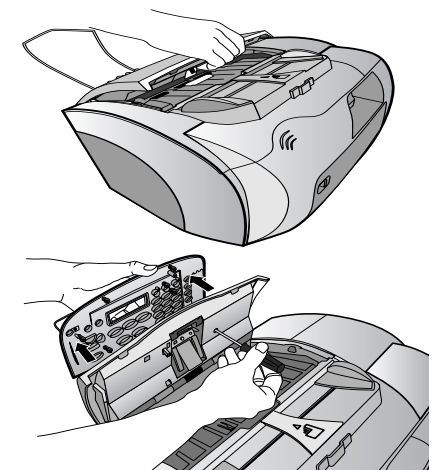

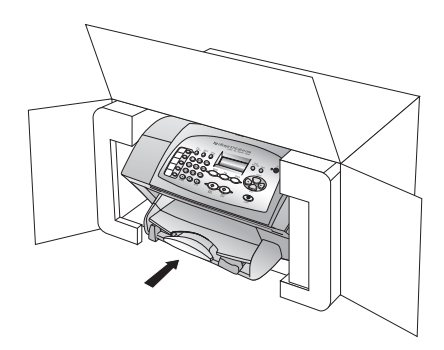

- **10** Inclua os seguintes itens na caixa:
	- Uma breve descrição dos sintomas para o pessoal de serviço (amostras de problemas de qualidade de impressão são de grande ajuda).
	- Uma cópia do recibo de venda ou outra prova de compra para estabelecer o período de cobertura da garantia.
	- Seu nome, endereço e um número de telefone no qual possa ser localizado durante o dia.
- **11** Coloque a etiqueta de envio de retorno na parte externa da caixa.

# **centro de distribuição da hp**

Para solicitar o software HP Officejet, uma cópia impressa do *Guia de referência*, um Pôster de configuração ou outras peças substituíveis pelo cliente, proceda de uma das seguintes formas:

- Nos Estados Unidos ou Canadá, ligue para (208) 323 2551.
- Visite **https://warp2.external.hp.com/Driver/dr\_country\_select.asp**.

# **garantia do hp officejet 5100 series**

Duração da garantia limitada (hardware e mão-de-obra): 1 ano Duração da garantia limitada (mídia do CD): 90 dias Duração da garantia limitada (cartuchos de tinta): 90 dias

### **serviço de garantia**

#### **serviço expresso**

Para obter o serviço de reparo expresso da HP, o cliente deve entrar em contato com um escritório de serviços da HP ou um Centro de suporte ao cliente da HP para realizar primeiro os procedimentos básicos para solução de problemas. Consulte **suporte ao cliente da HP** na página 47 para se informar das medidas que devem ser tomadas antes de ligar para o Suporte ao cliente.

Se a unidade do cliente precisar da substituição de uma peça simples e essa peça puder normalmente ser substituída pelo cliente, os componentes substituíveis pelos clientes poderão ser despachados pelo serviço de envio rápido. Nesse caso, a HP pagará as despesas de envio, os impostos e as taxas; oferecerá assistência telefônica na substituição do componente e pagará as despesas de envio, os impostos e as taxas de qualquer peça que a HP solicite a devolução.

O Centro de suporte ao cliente da HP poderá direcionar os clientes a fornecedores de serviço autorizados, certificados pela HP para a manutenção de seus produtos.

#### **atualizações de garantia**

Amplie a sua garantia padrão de fábrica para um período total de três anos com o HP SUPPORTPACK. A cobertura de serviço começa na data de compra do produto e o pacote deve ser adquirido no prazo de 180 dias após a compra do produto. Este programa oferece suporte por telefone das 6 até às 22 horas Horário Padrão das Rochosas (Costa Oeste dos Estados Unidos e parte do Canadá) (MST), de segunda a sexta e das 9 até às 16 horas (MST) aos sábados. Se em sua ligação ao suporte técnico for determinado que o produto deve ser substituído, então a HP enviará esse produto no próximo dia útil, livre de despesas. Disponível somente nos Estados Unidos.

Para obter mais informações, ligue para 1-888-999-4747 ou visite o seguinte site da HP na Web: **www.hp.com/go/hpsupportpack**.

Fora dos Estados Unidos, ligue para o escritório local de Suporte ao cliente da HP. Consulte **ligações dos demais países** na página 48 para obter uma lista dos números de telefone dos Suportes ao cliente internacionais.

#### **envio do hp officejet 5100 series para manutenção**

Antes de enviar o HP Officejet para manutenção, você deve ligar para o Suporte ao cliente da HP. Consulte **suporte ao cliente da HP** na página 47 para se informar sobre as medidas que devem ser tomadas antes de ligar para o Suporte ao cliente.

#### **declaração de garantia global limitada da hewlett-packard**

#### **extensão da garantia limitada**

A Hewlett-Packard ("HP") garante ao usuário final ("Cliente") que cada produto HP Officejet 5100 Series ("Produto"), inclusive o software relacionado, os acessórios, a mídia e os suprimentos, estarão livres de defeitos de material e de fabricação, no período que se inicia na data da compra pelo Cliente.

Para cada produto de hardware, a duração da garantia limitada HP é de um ano para as peças e um ano para a mão-de-obra. Para todos os demais produtos, a duração da garantia limitada da HP para peças e mão-de-obra é de noventa dias.

Para cada produto de software, a garantia limitada da HP aplica-se somente no caso de falha na execução das instruções de programação. A HP não garante que a operação de qualquer produto seja ininterrupta ou esteja livre de erros.

A garantia limitada da HP abrange somente os defeitos resultantes da utilização normal de um produto e não cobre quaisquer outros problemas, inclusive aqueles resultantes de (a) manutenção ou modificação inadequadas, (b) software, acessórios, mídia ou suprimentos não fornecidos ou suportados pela HP ou (c) operação fora das especificações do produto.

Para qualquer produto de hardware, o uso de cartuchos de tinta que não sejam da HP ou de um cartucho de tinta recarregado não afeta a garantia ao cliente nem qualquer contrato de suporte da HP com o cliente. No entanto, se a falha ou os danos no produto forem atribuídos ao uso de um cartucho de tinta que não seja da HP ou recarregado, a HP poderá cobrar as suas taxas padrão de mão-de-obra e materiais para realizar o serviço nesse produto.

Se, durante o período de garantia aplicável, a HP receber aviso de defeito em qualquer produto, ela poderá reparar ou substituir o produto defeituoso, de acordo com seus próprios critérios. Quando as taxas de mão-de-obra não estiverem cobertas pela garantia limitada da HP, os reparos deverão ser cobrados conforme as taxas padrão de mão-deobra da HP.

Se não for possível que a HP repare ou substitua, conforme aplicável, um produto com defeito que esteja coberto pela garantia da HP, esta irá, em um prazo razoável após a notificação do defeito, reembolsar o preço pago na compra do produto.

A HP não terá obrigação de realizar o reparo, a substituição ou o reembolso enquanto o produto defeituoso não tiver sido devolvido à HP pelo cliente.

Qualquer produto de substituição poderá ser novo ou seminovo, desde que funcione pelo menos de forma igual ao produto que está sendo substituído.

Os produtos HP, incluindo cada produto, poderão conter peças, componentes ou materiais remanufaturados, desde que tenham um desempenho equivalente aos novos.

A garantia limitada da HP para cada produto é válida em qualquer país/região ou localidade em que a HP tenha presença de suporte para o produto e em que a HP tenha comercializado o produto. O nível do serviço de garantia poderá variar conforme os padrões locais. A HP não terá obrigação de alterar a forma, as características ou a função do produto para fazer com que opere em um país/região ou uma localidade onde o produto não foi projetado para operar.

#### **limitações da garantia**

ATÉ ONDE PERMITIDO PELA LEGISLAÇÃO LOCAL, NEM A HP NEM SEUS FORNECEDORES OFERECEM QUAISQUER OUTRAS GARANTIAS OU CONDIÇÕES DE QUALQUER TIPO, EXPRESSAS OU IMPLÍCITAS, COM RESPEITO AOS PRODUTOS HP COBERTOS E NEGA ESPECIFICAMENTE AS GARANTIAS OU CONDIÇÕES DE COMERCIALIZAÇÃO IMPLÍCITAS, QUALIDADE SATISFATÓRIA E ADEQUAÇÃO PARA UM PROPÓSITO PARTICULAR.

#### **limitações de responsabilidade**

No máximo rigor permitido por lei, as soluções oferecidas nesta Declaração de garantia limitada são as únicas e exclusivas soluções para o cliente.

ATÉ ONDE É PERMITIDO PELA LEGISLAÇÃO LOCAL, EXCETO PARA AS OBRIGAÇÕES ESPECIFICAMENTE DEFINIDAS NESTA DECLARAÇÃO DE GARANTIA LIMITADA, EM NENHUM CASO A HP OU OS SEUS FORNECEDORES SERÃO RESPONSÁVEIS POR DANOS DIRETOS, INDIRETOS, ESPECIAIS, INCIDENTAIS OU CONSEQÜENCIAIS, SEJAM ESTES BASEADOS EM CONTRATO, DELITO OU QUALQUER OUTRA TEORIA LEGAL, MESMO QUE ADVERTIDA DA POSSIBILIDADE DE TAIS DANOS.

#### **legislação local**

Esta Declaração de garantia limitada dá direitos legais específicos ao cliente. O cliente pode possuir outros direitos que variam de estado para estado nos Estados Unidos, de província para província no Canadá e de país para país no restante do mundo.

No caso desta Declaração de garantia limitada não ser consistente com a legislação local, esta declaração será considerada alterada para se submeter à legislação local. Sob tal legislação local, determinadas renúncias e limitações desta Declaração podem não ser aplicáveis ao cliente, por exemplo, alguns estados dos Estados Unidos, assim como alguns governos fora dos EUA (incluindo províncias canadenses), poderão:

excluir as renúncias e limitações desta Declaração que limitem os direitos estatutários de um consumidor (por exemplo, o Reino Unido);

ou restringir a capacidade de um fabricante para impor tais renúncias ou limitações; ou

outorgar ao cliente direitos adicionais de garantia, especificar a duração de garantias implícitas, as quais o fabricante não pode renunciar, ou não permitir limitações na duração das garantias implícitas.

PARA TRANSAÇÕES DE CONSUMIDORES NA AUSTRÁLIA E NOVA ZELÂNDIA, OS TERMOS DESTA DECLARAÇÃO DE GARANTIA LIMITADA, EXCETO ATÉ ONDE FOR PERMITIDO POR LEI, NÃO EXCLUEM, RESTRINGEM NEM MODIFICAM E SÃO ADICIONAIS AOS DIREITOS ESTATUTÁRIOS OBRIGATÓRIOS APLICÁVEIS À VENDA DOS PRODUTOS DA HP COBERTOS POR ESTA GARANTIA PARA ESSES CLIENTES.

# **Índice remissivo**

### **A**

AAD (alimentador automático de documentos), **9** ajustar à página, **16** alinhamento dos cartuchos de impressão, **29** ampliar cópias, **15** aprimoramento de cópias, **15**

### **B**

botões, painel frontal, **3**

### **C**

carregamento cartuchos de impressão, **28** envelopes, **11** originais no AAD, **9** papel, **9** papel especial, **11** cartuchos de impressão alinhamento, **29** limpeza, **29** pedido, **57** substituição, **28** teste, **27** cartuchos de tinta, *consulte*  cartuchos de impressão cartuchos, *consulte* cartuchos de impressão centro de distribuição da HP, **52** clareamento de cópias, **15** código de identificação do assinante, **25** configurações cópia, **14**–**16** fax, **24**–**26** idioma e país/região, **34** configurar idioma, **34** configurar país/região, **34** confirmar fax, **21** contraste melhoramento da cor da foto, **15** cópia ajustar à página, **16** aprimoramento, **15**

clareamento ou escurecimento, **15** configurações, **14**–**16** configurações padrão, **16** definição do tamanho do papel, **12** definição do tipo de papel, **12** especificações, **40** fotografias, **16** número de cópias, **14** opções de menu, **18** qualidade, **14** reduzir ou ampliar, **15** transferências para uso com ferro de passar, **17** velocidade, **14** copiar, **13**–**18** cor, aprimoramento, **15**

### **D**

data, definir, **24** declaration of conformity, **45** digitalização, **19**–**20** especificações, **40** no painel frontal, **19** diretivo, **4**–**7** diretivo hp, **4**–**7** documentação, **1** documentação da hp, **1**

### **E**

envelopes, carregamento, **11** enviar fax, **22** escurecimento de cópias, **15** especificações ambientais, **41** cópia, **40** digitalização, **40** energia, **41** fax, **40** físicas, **41** impressão, **39** margem de impressão, **39** especificações ambientais, **41** especificações de energia, **41** especificações físicas, **41** etiquetas - carregamento, **12**

### **F**

fax, **21**–**26** ajustar à página, **23** alterar configurações, **22** cabeçalho, **25** configurações, **24**–**26** confirmação, **21** data e hora, **24** enviar, **22** especificações, **40** modo de resposta, **26** no painel frontal, **22** números de discagem rápida, **22** padrão de toque, **23** receber, **23** salvamento de números de fax utilizados freqüentemente, **24** teste, **26** toques para atender, **26** fotografias ajustar à página, **16** aprimoramento, **15** cópia, **16** frágil, carregamento, **9**

### **H**

hora, definir, **24**

### **I**

impressão envelopes, **11** especificações, **39** relatório de autoteste, **27** informações de garantia, **52**–**54** informações sobre regulamentações, **42** instalação do cabo USB, **35** instalar software, **33**

## **L**

limpeza cartuchos de impressão, **29** parte externa, **27**

### **M**

manutenção alinhamento dos cartuchos de impressão, **29** limpar cartuchos de impressão, **29** limpeza da parte externa, **27** relatório de autoteste, **27** restauração aos padrões de fábrica, **30** substituir os cartuchos de impressão, **28** menus opções de configuração, **31** opções de cópia, **18** modo de resposta, **26**

### **N**

número de cópias, **14** números de discagem rápida, **22**

### **O**

opções do menu config., **31**

#### **P**

padrões de fábrica, restauração, **30** painel frontal botões, **3** digitar o texto, **25** papel carregamento, **9** dicas de colocação, **11** especificações, **38** frágil, carregamento, **9** tamanho de cópia padrão, **12** tipo de cópia padrão, **12** papel tamanho ofício, fax, **23** pedido de cartuchos de impressão, **57**

#### **Q**

qualid cópia Melhor, **14** qualid cópia Normal, **14** qualid cópia Rápida, **14**

### **R**

receber fax, **23** reduzir cópias, **15** reinstalação do software, **36** relatório de autoteste, **27** relatórios autoteste, **27** último fax, **21** remoção do software, **36** requisitos do sistema, **37** Requisitos do sistema do PC com Windows, **37** Requisitos do sistema Macintosh, **37**

Resposta automática modo de resposta, **26** receber fax automaticamente, **23** restauração aos padrões de fábrica, **30**

### **S**

serviços de suporte, **47**–**54** software instalar, **33** remoção e reinstalação, **36** solução de problemas problemas de instalação, **33** remoção e reinstalação do software, **36** suporte ao cliente, **47**–**54** suporte ao cliente da hp, **47**–**54**

### **T**

teclado numérico, digitar texto, **25** texto aprimoramento, **15** digitar no teclado numérico, **25** transferências para camisetas, **11**, **17** transferências para camisetas para uso com ferro de passar, **17** transparênciascarregamento, **11**

# **pedido de suprimentos**

Utilize a seguinte informação para fazer o pedido de suprimentos para o HP Officejet 5100 Series.

#### **pedido de mídia**

Para fazer o pedido de mídia, como o papel para jato de tinta HP Premium, Filme transparente para jato de tinta premium HP, Papel de transferência de camiseta para ferro de passar da HP ou Cartões de felicitação HP, consulte um dos seguintes endereços:

- Para pedidos nos EUA e no Canadá, vá para **www.hpshopping.com**.
- Para pedidos em todos os demais países/regiões, vá para **www.hpshopping.com**.

#### Selecione **other countries** e clique em **OK** para sair do site **www.hpshopping.com**.

Nesse site da Web, você pode acessar o hpshopping.com para seu idioma/região específicos.

#### **pedido de cartuchos de impressão**

A seguinte tabela lista os cartuchos de impressão que podem ser usados com o HP Officejet 5100 Series. Utilize a seguinte informação para determinar que cartuchos de impressão pedir.

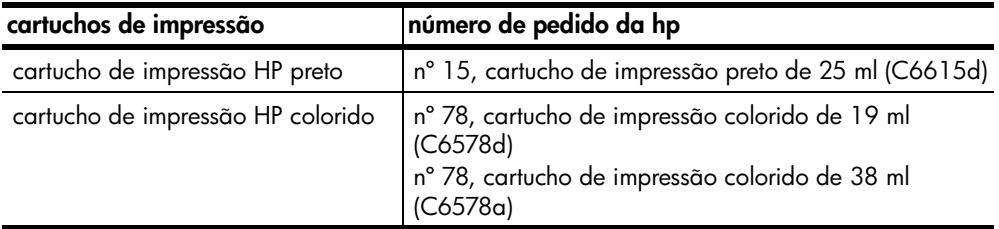

Tendo acesso à Internet, você pode obter ajuda a partir do site da HP na Web pelo endereço:

**http://www.hp.com/support**

## **Visite o centro de informações do hp officejet**

É tudo o que você precisa para tirar o máximo proveito do HP Officejet.

- Suporte técnico
- Informações sobre pedidos e entregas
- Dicas do projeto
- Modos de aprimorar o seu produto

### **www.hp.com/support**

© 2002 Hewlett-Packard Company Impresso nos EUA, Alemanha ou Cingapura.

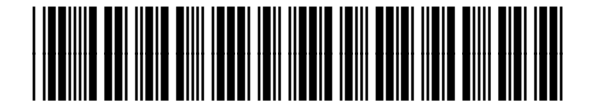

**Q1678-90164**